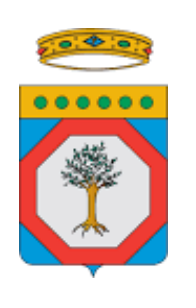

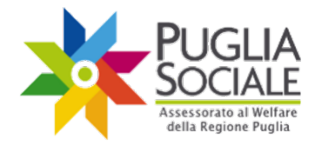

> FINALE Versione 1.1

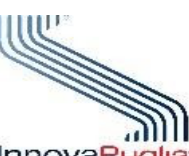

InnovaPuglia S.p.A. Strada prov. per Casamassima, Km. 3 70100 Valenzano – InnovaPuglia BARI – Italia

Novembre 2020 Codice Progetto: RP1807 Codice documento: RP1807-D-M\_PROC\_BS20\_M

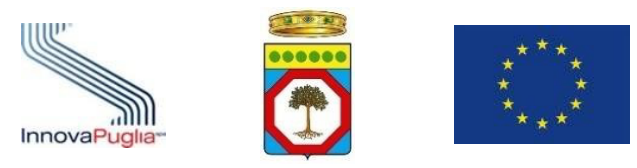

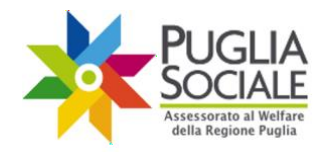

### **Indice dei Contenuti**

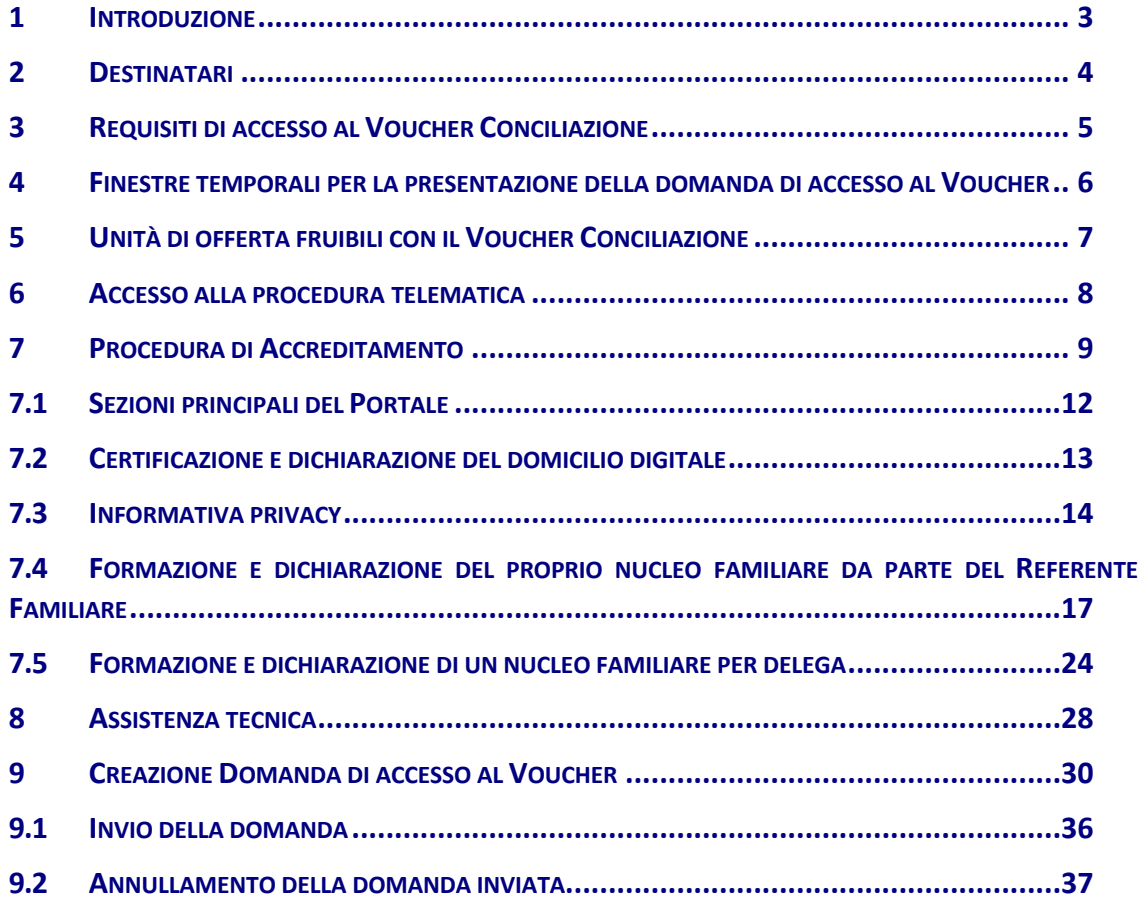

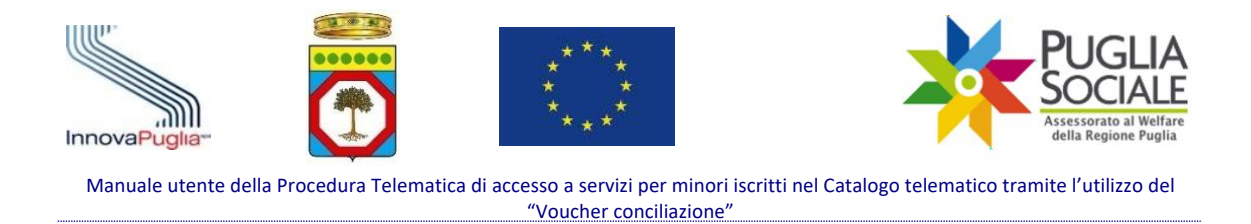

# **1 Introduzione**

Il seguente manuale ha lo scopo di guidare l'utente nella compilazione della domanda per l'accesso a servizi per minori iscritti nel Catalogo telematico tramite l'utilizzo del "Voucher conciliazione" (di seguito "Voucher") di cui alla **Determinazione del Dirigente Sezione Promozione della Salute e del Benessere n. 640 del 21 settembre 2020.**

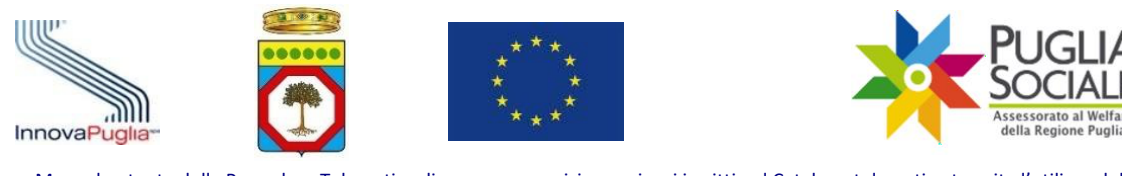

# **2 Destinatari**

Può richiedere il Voucher per la frequenza presso l'Unità Di Offerta (UDO), in relazione all'età del minore, il referente del nucleo familiare mediante la presentazione di apposita domanda sulla piattaforma telematica dedicata, disponibile all'indirizzo web: http://bandi.pugliasociale.regione.puglia.it

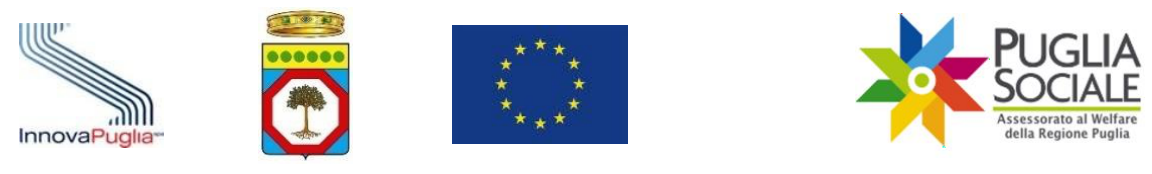

### "Voucher conciliazione"

### **3 Requisiti di accesso al Voucher Conciliazione**

I requisiti di accesso al Voucher sono i seguenti:

a. Il minore da iscrivere presso l'Unità Di Offerta (di seguito "UDO") di cui agli **articoli 53 e 90** del Regolamento regionale 18 gennaio 2007, n. 4, attuativo della Legge Regionale 10 luglio 2006, n. 19" - "Disciplina del sistema integrato dei servizi sociali per la dignità e il benessere delle donne e degli uomini di Puglia" e ss.mm.ii. (di seguito indicato come "Regolamento"), deve avere un'età compresa tra 3 mesi e 3 anni, mentre il minore da iscrivere presso l'UDO di cui agli **articoli 103 (con esclusivo riferimento alla terza finestra temporale), 52 e 104** del Regolamento, deve avere un'età compresa tra i 3 e i 17 anni.

Nel caso di UDO di cui all'art. 53 sezione primavera, per tutte le finestre dell'anno educativo, il requisito dell'età deve essere posseduto entro il 31 dicembre 2020.

Per gli altri servizi di cui ai restanti articoli previsti dall'Avviso, il requisito dell'età deve essere posseduto dal minore entro il primo mese della finestra temporale di riferimento.

- b. Residenza o domicilio in Puglia del minore.
- c. ISEE non superiore a € 40.000,00 in vigore e senza omissioni.

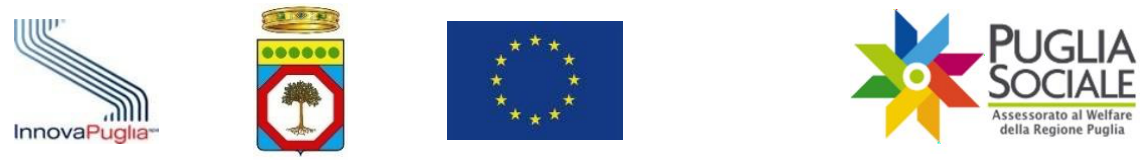

## **4 Finestre temporali per la presentazione della domanda di accesso al Voucher**

Per l'invio della domanda di accesso al Voucher sono previste tre finestre temporali che potranno essere attivate e/o modificate:

- La prima finestra, con decorrenza a partire dal giorno 22 settembre al giorno 9 **ottobre 2020**, consente la presentazione della domanda di accesso con validità del Voucher dal giorno **1 settembre al 31 dicembre 2020**;
- La seconda finestra, con decorrenza dal giorno **1 dicembre 2020 al giorno 15 gennaio 2021**, consente la presentazione della domanda di accesso con validità del Voucher dal giorno 1 gennaio al giorno 30 aprile 2021;
- La terza finestra, con decorrenza dal giorno **19 aprile 2021 al giorno 14 maggio 2021**, consente la presentazione della domanda di accesso con validità del Voucher dal giorno **1 maggio al giorno 31 agosto 2021**.

**ATTENZIONE:** in relazione alla **prima finestra temporale**, la domanda di accesso al Voucher può essere presentata opzionando una delle UDO che abbiano anche solo presentato la **Manifestazione di interesse** per l'iscrizione al Catalogo ai sensi dell'Avviso Pubblico per manifestazione di interesse. Il diritto al Voucher è quindi subordinato all'esito positivo della manifestazione e quindi all'iscrizione al Catalogo, della UDO scelta. Qualora l'unità di offerta opzionata non risultasse iscritta al Catalogo la domanda sarà ritenuta non ammissibile.

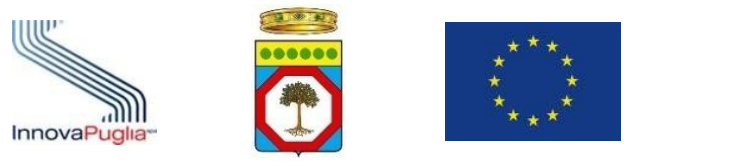

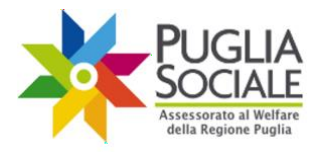

# **5 Unità di offerta fruibili con il Voucher Conciliazione**

Il Voucher può essere richiesto dal Referente familiare, per la frequenza del minore, presso le seguenti tipologie di UDO regolarmente iscritte nel Catalogo telematico:

- a) **Art. 52** del Regolamento centro socio-educativo diurno (per minori di età compresa tra i 6 e i 17 anni);
- b) **Art. 53** del Regolamento asilo nido, micro nido, nido aziendale (per minori di età compresa tra 3 e 36 mesi), sezione primavera (per minori di età compresa tra 24 e 36 mesi);
- c) **Art. 89** del Regolamento ludoteca (per minori di età compresa tra 3 e 10 anni);
- d) **Art. 90** del Regolamento centro ludico per la prima infanzia (per minori di età compresa tra 3 e 36 mesi);
- e) **Art. 101** del Regolamento servizi socio-educativi innovativi e sperimentali per la prima infanzia (per minori di età compresa tra 3 e 36 mesi);
- f) **Art. 103** del Regolamento servizi educativi e per il tempo libero (per minori di età compresa tra 3 e 14 anni);
- g) **Art. 104** del Regolamento centro aperto polivalente per minori (per minori di età compresa tra 6 e 17 anni).

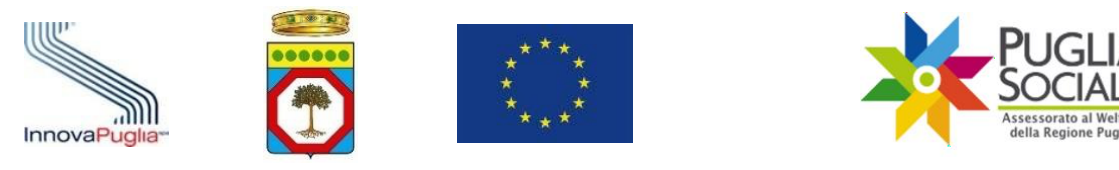

### **6 Accesso alla procedura telematica**

La procedura per la presentazione della domanda da parte del referente del nucleo familiare è disponibile accedendo all'indirizzo web http://bandi.pugliasociale.regione.puglia.it - PROCEDURE TELEMATICHE - BUONI SERVIZIO 2020.

Il Voucher deve essere richiesto dal referente del nucleo familiare, per la frequenza nell'anno educativo 2020 – 2021 presso le unità di offerta iscritte nel Catalogo telematico, dei beneficiari minori che abbiano età coerente con il servizio selezionato entro il primo mese della finestra in corso.

L'unità di offerta opzionata può rendersi disponibile ad offrire supporto ed assistenza in favore del referente del nucleo familiare per espletare le procedure di accreditamento, creazione del codice famiglia con delega e compilazione ed invio della domanda.

L'accesso alla procedura è consentito esclusivamente attraverso l'utilizzo di **credenziali SPID Livello 2** del delegato o del referente familiare del beneficiario che abbia i requisiti previsti dall'Avviso.

Per tutte le informazioni riguardanti SPID (Sistema Pubblico di Identità Digitale) è possibile consultare il sito https://www.spid.gov.it/.

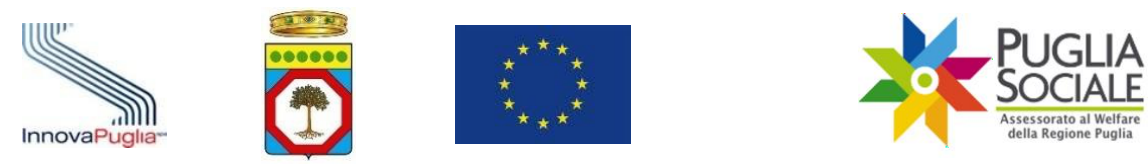

### **7 Procedura di Accreditamento**

Per creare la domanda di accesso al Voucher occorre essere in possesso di, o generare, un **Codice Famiglia**. Se non si è in possesso di un Codice Famiglia, il soggetto dovrà dotarsene seguendo la **procedura di Accreditamento**.

Qualora il richiedente avesse in passato beneficiato del Buono servizio, in riferimento ad anni educativi precedenti, ai fini della seguente procedura per l'invio della domanda di accesso al Voucher per l'anno educativo in corso, **NON potrà utilizzare il Codice Famiglia già in possesso.**

La procedura di Accreditamento per le famiglie è necessaria ai fini dell'utilizzo di tutte le altre procedure telematiche del Portale PugliaSociale e prevede innanzitutto l'aver prestato il consenso al trattamento dei dati personali e l'aver completato la certificazione e dichiarazione del proprio domicilio digitale.

La stessa procedura permette a un privato cittadino di operare per delega nell'ambito delle procedure rivolte alle famiglie.

**ATTENZIONE:** per l'accesso alla procedura è obbligatorio disporre di credenziali SPID livello 2 (da parte del referente familiare o del delegato) e di una Attestazione ISEE Ordinario in corso di validità e senza omissioni relativa al nucleo familiare del beneficiario.

Come procedere:

- Andare su http://bandi.pugliasociale.regione.puglia.it/
- Cliccare su "Accedi alla procedura" presente nel menu a sinistra sotto la voce "Accreditamento e Codici Famiglia 2020" (Fig. 7.1);

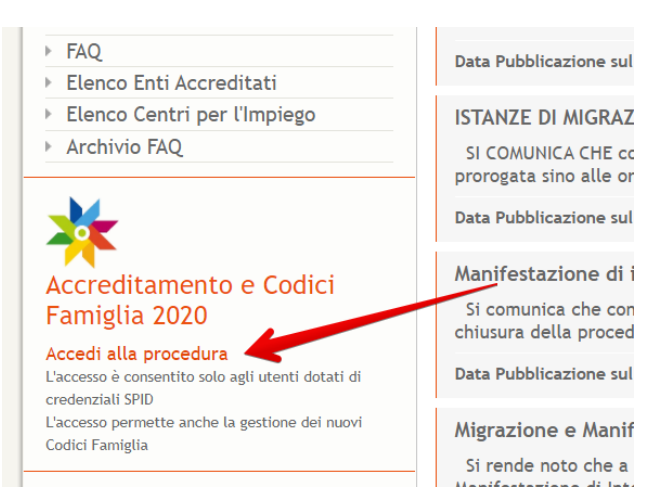

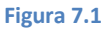

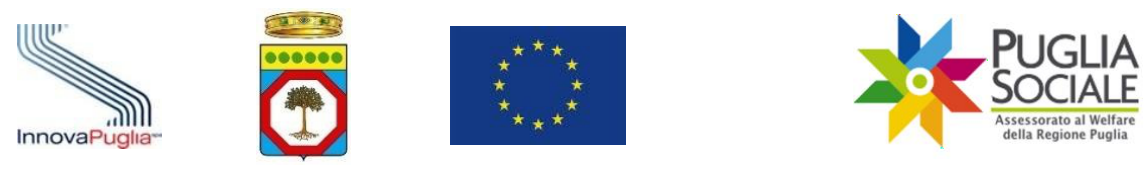

- L'utente accede alla procedura inserendo le proprie credenziali utente SPID Livello 2, rilasciate da un fornitore accreditato (Fig. 7.2).

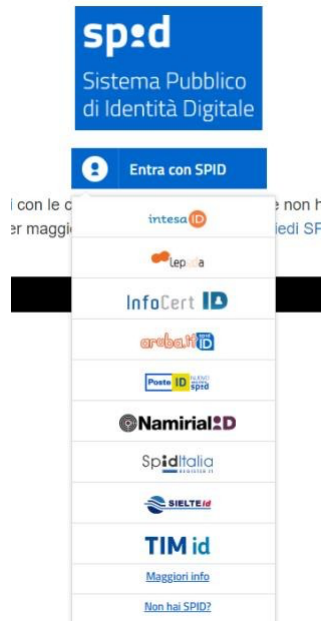

**Figura 7.2**

- Il fornitore SPID selezionato mostrerà quali dati anagrafici verranno inviati al Portale dei Bandi PugliaSociale. Cliccare su "Acconsento" per accedere al Portale (Fig. 7.3).

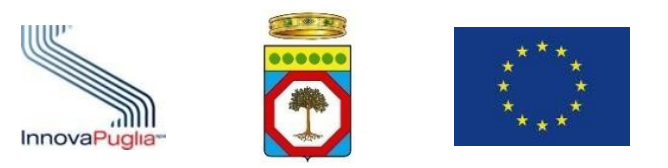

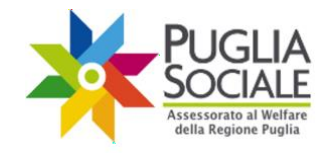

# sp:d

Richiesta di accesso di livello SPID 2 da Regione Puglia

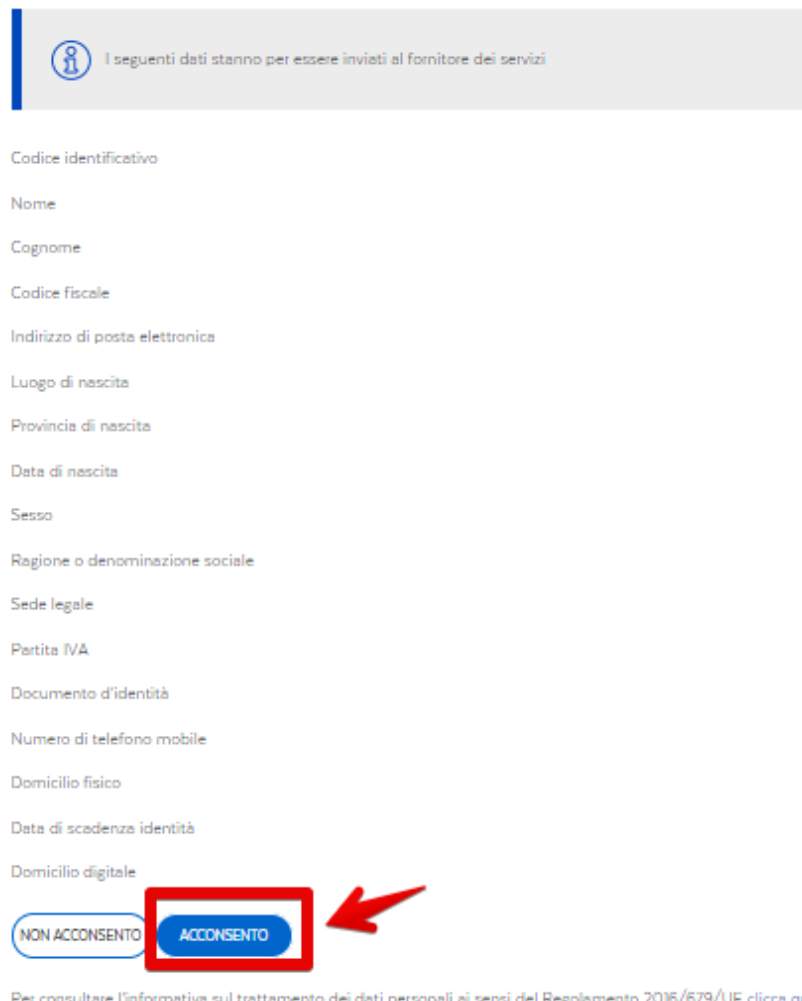

**Figura 7.3**

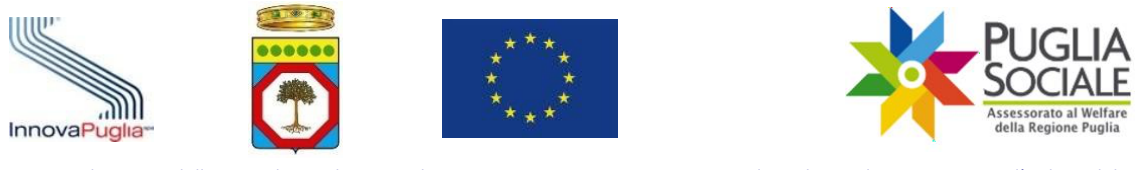

### **7.1 Sezioni principali del Portale**

Una volta effettuato l'accesso al portale l'utente visualizzerà sulla colonna a sinistra le quattro sezioni principali (Fig. 7.4):

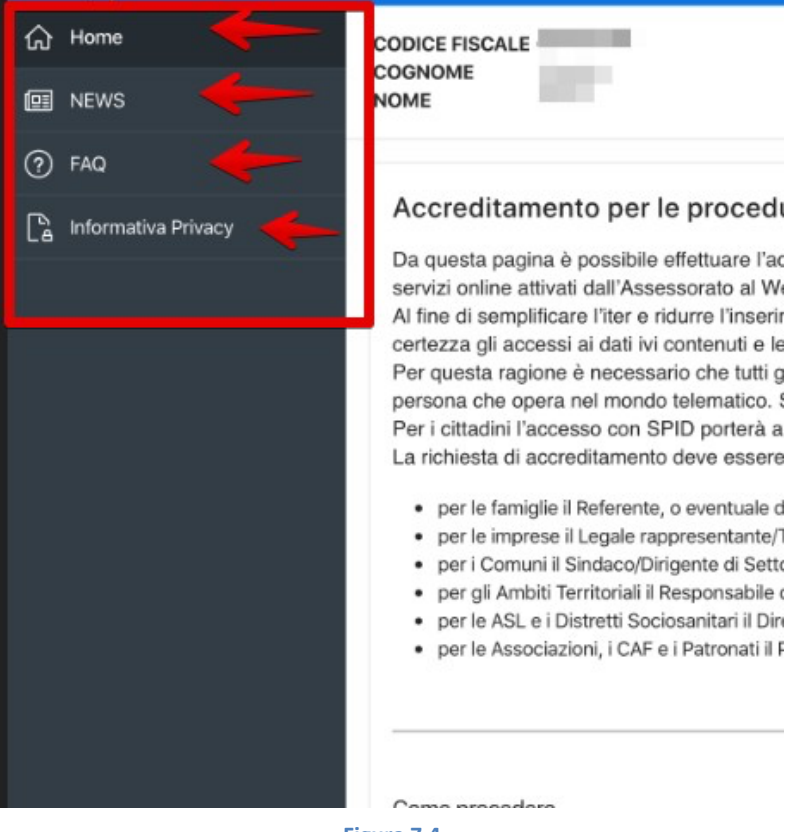

**Figura 7.4**

La sezione **Home** mostra le informazioni dell'utente collegato tra cui nome utente o codice fiscale, nome, cognome. Il corpo centrale fornisce informazioni e notizie relative alla procedura telematica.

La sezione **News** contiene tutti gli avvisi, comunicati e informazioni relative alle procedure telematiche.

La sezione **FAQ** contiene tutte le risposte alle domande più frequenti poste dagli utenti. Attraverso la barra di ricerca è possibile digitare le parole chiave per poter filtrare l'argomento interessato. Si consiglia di consultare tale sezione in caso di dubbi o prima di richiedere assistenza.

La sezione **Informativa Privacy** è necessaria per continuare con l'accreditamento e certificare il proprio domicilio digitale. Qui l'utente può prestare il consenso al trattamento dei propri dati personali ai sensi del Regolamento (UE) 679/2016 (vedi punto 7.3 del presente Manuale).

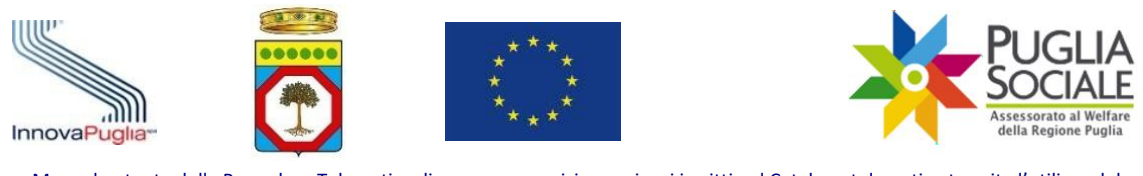

### **7.2 Certificazione e dichiarazione del domicilio digitale**

Al fine di rendere più sicure le procedure telematiche ed efficace il servizio di Assistenza Tecnica, è previsto che tutti gli utenti che operano nel Portale Bandi PugliaSociale accedendo tramite credenziali SPID, debbano procedere, preventivamente all'utilizzo delle procedure, alla certificazione del proprio indirizzo email e del proprio numero di telefono mobile, eleggendo il proprio domicilio digitale per le procedure disponibili sul Portale Bandi PugliaSociale, così come previsto dall'Art. 3-bis "Identità digitale e domicilio digitale" del CAD.

Fin dal primo accesso, viene richiesto all'utente di procedere alla certificazione della

propria utenza. La procedura si esplica nella seguente sequenza:

- L'utente attiva la funzione di "Certificazione e dichiarazione del domicilio digitale";
- Il sistema propone l'indirizzo e-mail e il numero di telefono mobile forniti da

SPID al momento dell'accesso;

- L'utente può modificare tali recapiti da certificare;
- L'utente, dopo aver consultato l'informativa sulla privacy, conferma la lettura accettandone i trattamenti riportati;
- L'utente clicca sul pulsante "conferma" (Fig. 7.5);

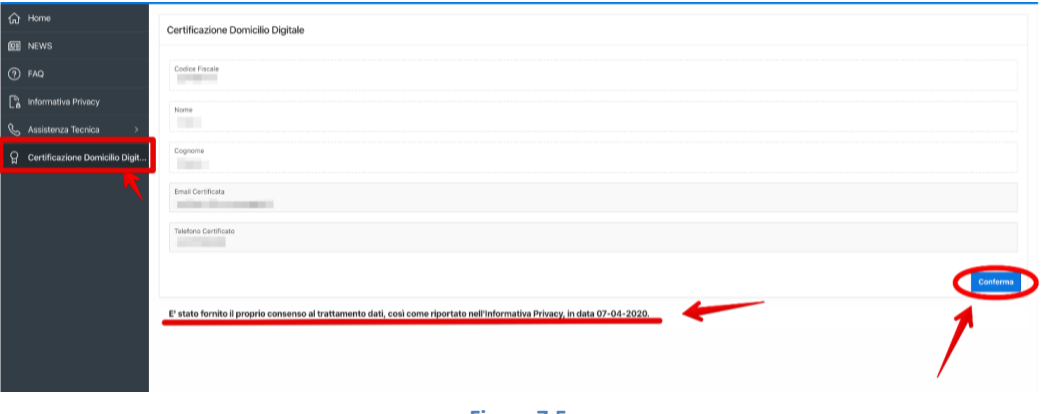

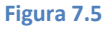

Dopo aver confermato il proprio indirizzo e-mail e di telefono il sistema passa alla fase di verifica che si articola nei seguenti passaggi:

> - Il Portale invia tramite messaggio e-mail un codice generato al momento della certificazione all'indirizzo indicato e un altro codice tramite SMS al numero indicato in fase di certificazione;

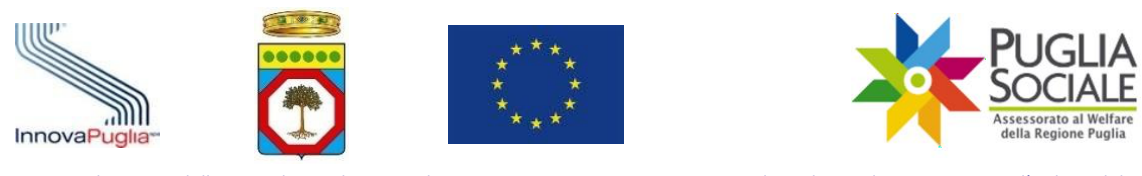

- L'utente consultando la propria casella e-mail, accede al messaggio ricevuto e inserisce nel riquadro presente nel portale il codice indicato nella stessa e- mail;
- Se il codice viene correttamente validato dal Portale, l'utente procede a validare il codice ricevuto tramite SMS inserendo lo stesso nell'apposito riquadro e cliccando sul pulsante "Conferma" (Fig. 7.6);

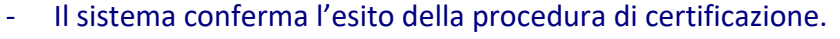

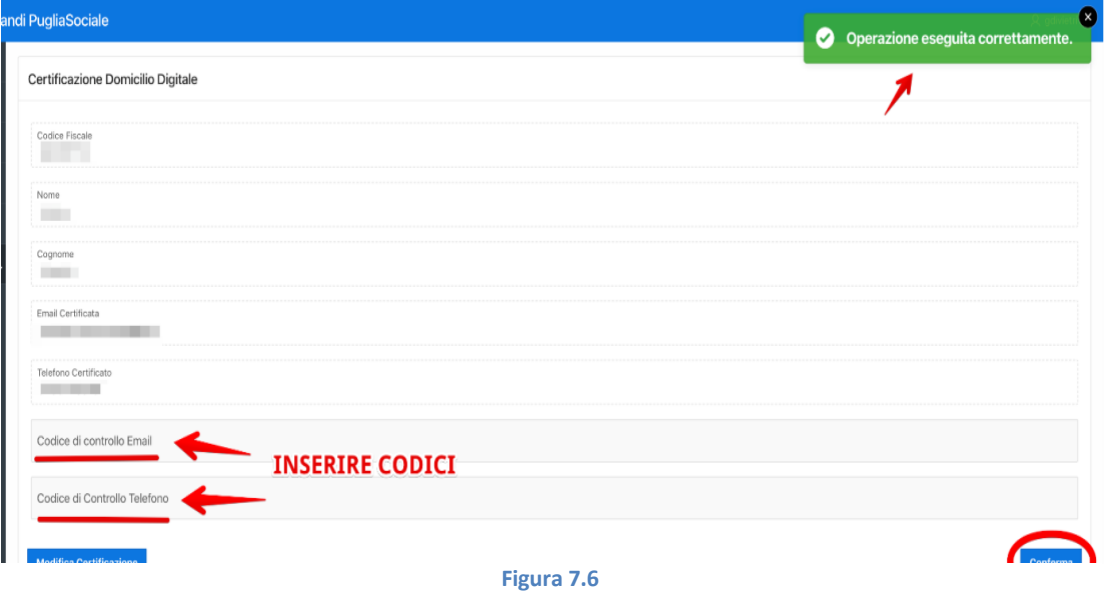

### **7.3 Informativa privacy**

Prima di poter continuare con l'accreditamento e certificare il proprio domicilio digitale, l'utente deve prestare consenso al trattamento dei propri dati personali ai sensi del Regolamento (UE) 679/2016. Occorrerà dunque accedere alla sezione Informativa Privacy e prendere visione della stessa.

Come procedere:

- cliccare sul pulsante "Informativa privacy" per la visualizzazione della informativa relativa (Fig. 7.7) all'utilizzo dei dati personali da parte del sistema dei Bandi PugliaSociale nell'ambito delle procedure telematiche gestite;

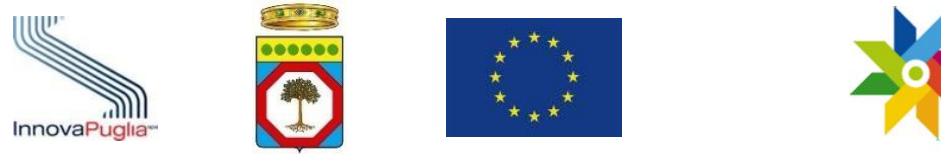

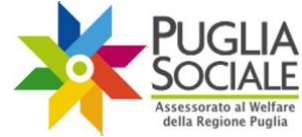

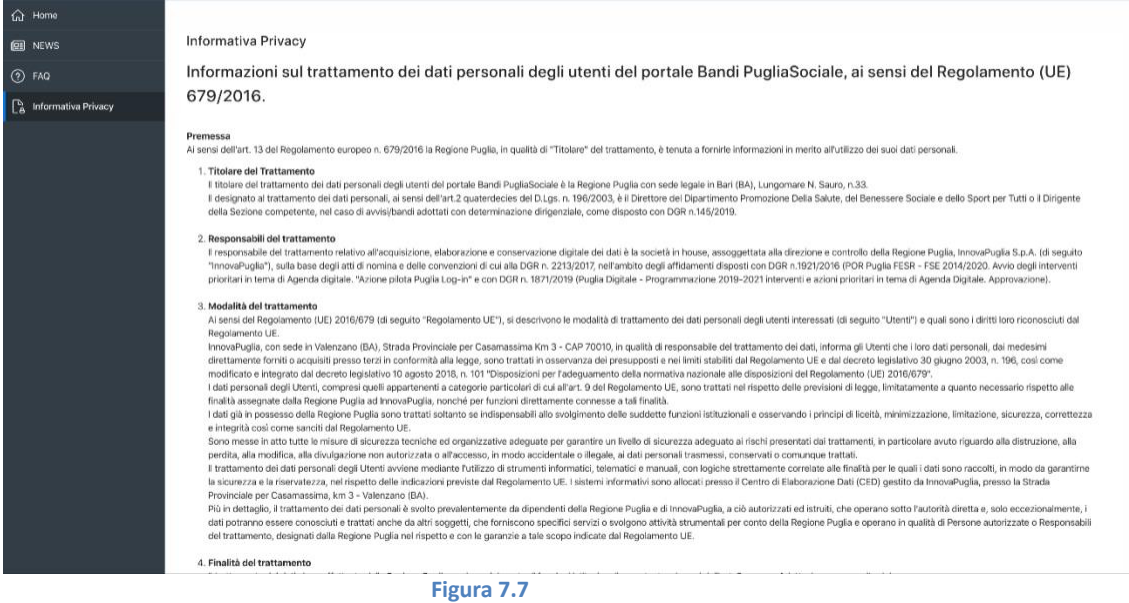

- cliccare su "Autorizza" (Fig. 7.8):

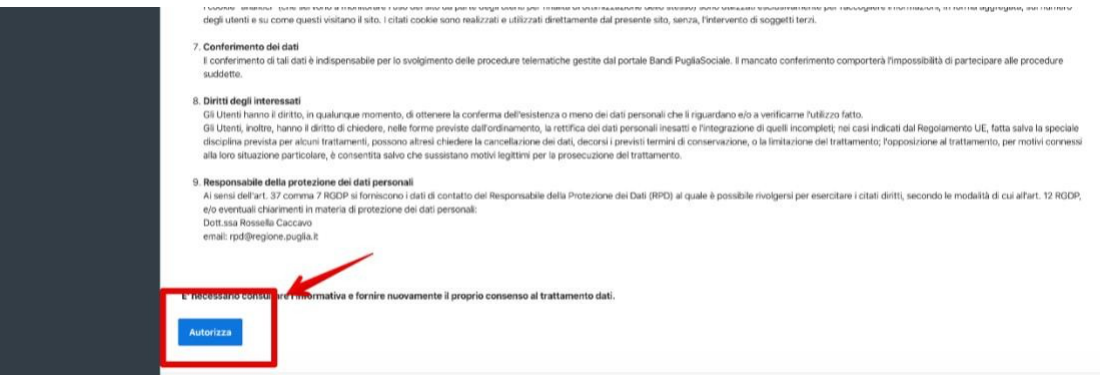

**Figura 7.8**

Una volta prestato il consenso sarà possibile visualizzare la conferma del consenso e le nuove sezioni sulla colonna di sinistra (Fig. 7.9).

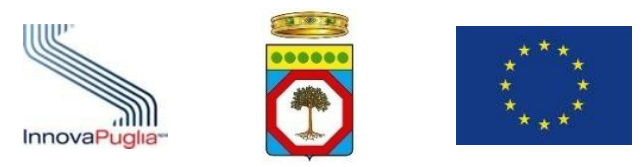

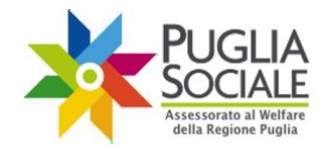

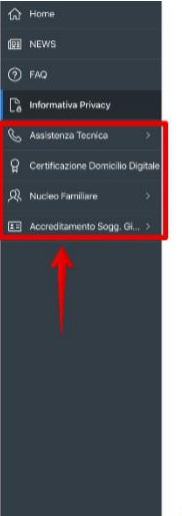

6. Cookies<br>A remisionler at RGDP degli att. 13 e 122 del D.Lgs. 198/2003 e a seguito dels modallà serrellicate per l'informativa e l'acquisizione del consenso per l'ultizro dei cosie, publicate sul<br>A remisionler and public

7. Conferimento dei dati<br>Il conferimento di taï dati è indispensabile per lo svolgimento delle procedure telematiche gestite dal portale Bandi PugliaSociale. Il mancato conferimento comporterà l'impossibilità di partecipa<br>

8. **Diritti degli interessati**<br>Gli Utenti harno il ditto, in qualunque momento, di ottenere la conferma dell'esistenza o meno dei dali personali che li riguardano di a verificame l'ultizzo fatto.<br>Gli Utenti, inolto, hanno

esponsabile della protezione dei dati personali<br>i sensi dell'art. 37 convex 7 RGDP si forrescono i dati di contatto del Respo<br>io eventuali chiarmenti in materia di protezione dei dati personal:<br>ott.ssa Rossella Caocavo<br>mal abile della Protezi .<br>Ine dei Dati (RPD) al quale è possibile rivolgersi per esercitare i citati diritti, se

.<br>E' stato fornito il proprio consenso al trattamento dati, così come riportato nell'Informativa Privacy, in data 07-04-2020.

**Figura 7.9**

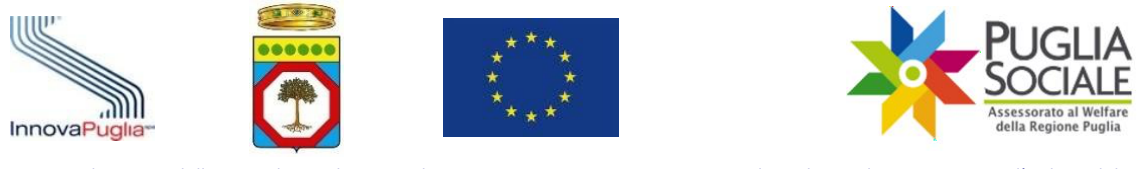

### **7.4 Formazione e dichiarazione del proprio nucleo familiare da parte del Referente Familiare**

Al termine della fase di certificazione e dichiarazione del domicilio digitale del referente familiare il sistema genera il "codice famiglia" inviandolo via SMS al numero di cellulare e all'indirizzo di posta elettronica, preferibilmente certificata, indicati dal referente nella fase precedente.

L'anagrafica del nucleo familiare viene generata automaticamente sulla base delle informazioni presenti nella Attestazione ISEE Ordinario rilasciata al referente familiare e acquisito automaticamente tramite cooperazione applicativa tra i sistemi INPS e piattaforma telematica.

Qualora non sia stato possibile recuperare automaticamente la Attestazione ISEE Ordinario, verrà richiesto di inserire i dati relativi ad una Attestazione ISEE Ordinario nel cui nucleo sia presente il referente familiare.

Non è quindi possibile modificare i dati relativi al nucleo familiare, se non aggiornando la dichiarazione ISEE. È, invece, necessario integrare le informazioni relative ai componenti del nucleo familiare, richieste dalla piattaforma informatica.

Se previsto dall'avviso, le informazioni sanitarie relative al richiedente verranno acquisite automaticamente tramite cooperazione applicativa tra il Portale Bandi PugliaSociale e il sistema informativo sanitario regionale.

La procedura si esplica nei seguenti passi:

- Il referente familiare accede alla piattaforma tramite le proprie credenziali SPID Livello 2;
- Il sistema verifica che la procedura di certificazione e elezione del domicilio digitale sia stata completata correttamente;
- Il Referente clicca sul pulsante "Crea nuovo Codice Famiglia" nel menu laterale "Nucleo Familiare" (Fig. 7.10);

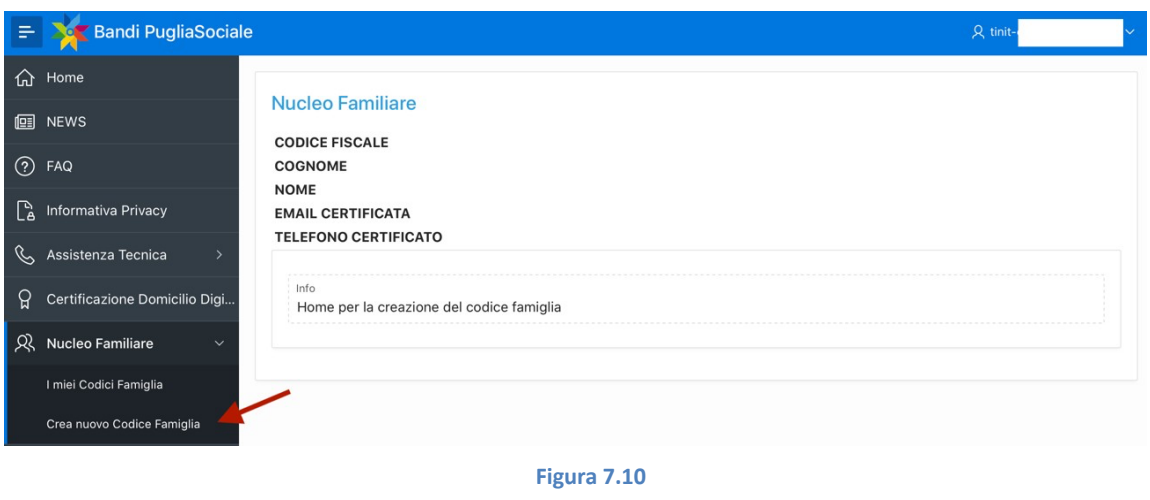

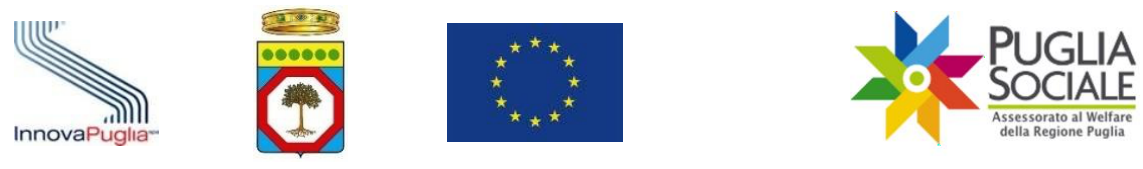

I referente clicca sul pulsante "Crea nuovo Codice Famiglia" (Fig. 7.11);

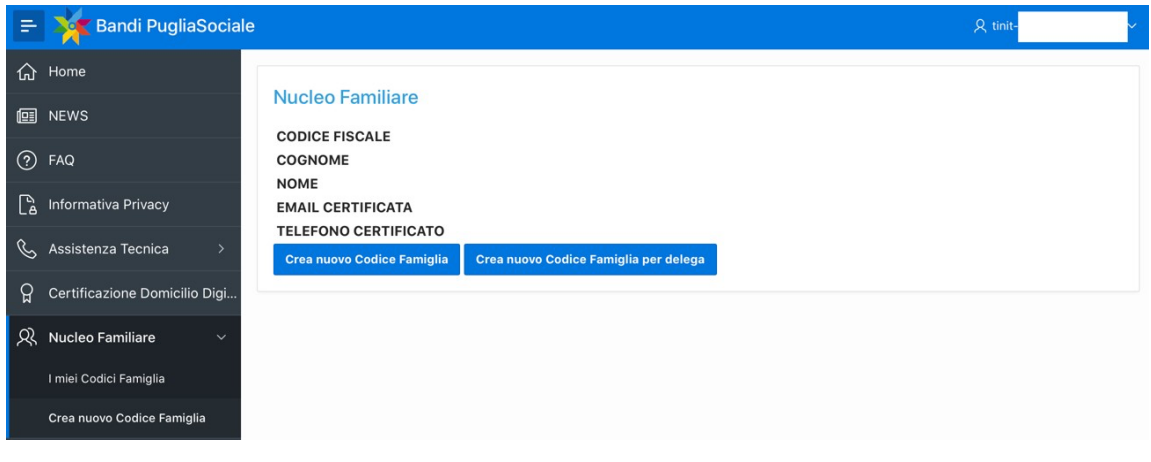

**Figura 7.11**

- Il sistema verifica la disponibilità di una Attestazione ISEE Ordinario in corso di validità consultando la banca dati INPS-ISEE;
- In caso di riscontro positivo il sistema crea il nucleo familiare sulla base del nucleo risultante dalla Attestazione ISEE;
- In caso di riscontro negativo, è possibile inserire i seguenti dati utili a verificare la presenza di una Attestazione ISEE Ordinaria in corso di validità non riscontrabile automaticamente dal sistema, se riscontrata positivamente il sistema crea il nucleo familiare sulla base del nucleo risultante dalla Attestazione ISEE specificata (Fig. 7.12):
	- Protocollo della dichiarazione ISEE in corso di validità;
	- Codice Fiscale del dichiarante della Attestazione ISEE in corso di validità;
	- Data di rilascio della dichiarazione ISEE in corso di validità.

L'anagrafica del nucleo familiare viene generata automaticamente sulla base delle informazioni presenti nella Attestazione ISEE Ordinario acquisito automaticamente tramite cooperazione applicativa tra i sistemi INPS e piattaforma telematica. Non è quindi possibile modificare i dati relativi al nucleo familiare, se non aggiornando la dichiarazione ISEE.

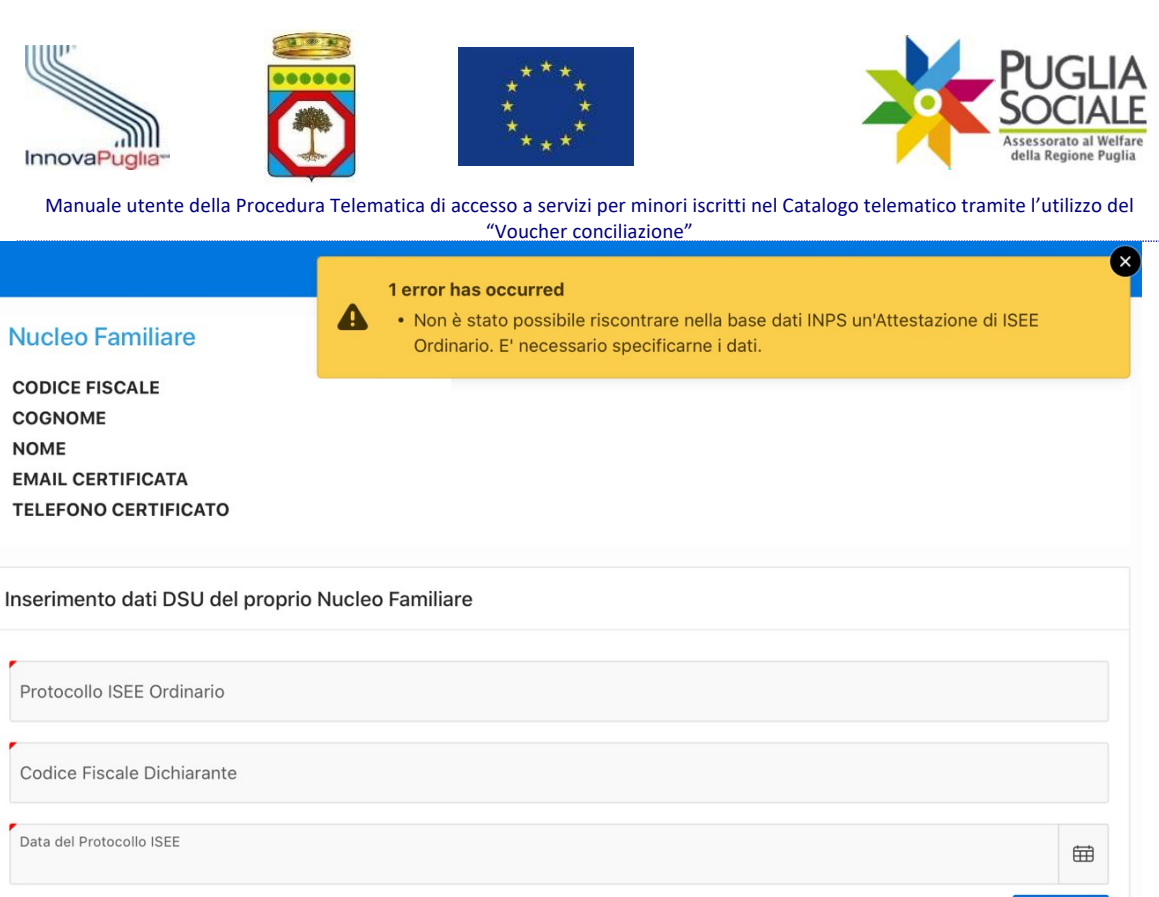

### **Figura 7.12**

### - Il referente completa le informazioni mancanti relativamente al nucleo generato.

Il Codice Famiglia e quindi il nucleo familiare risulta "in Compilazione" fintanto che non vengono inserite tutte le informazioni richieste dalla procedura per tutti i componenti del nucleo familiare.

Per completare l'inserimento delle informazioni mancanti relativamente a ciascun componente del nucleo familiare il referente deve cliccare sulla voce "I miei Codici Famiglia" e cliccare sul Codice Famiglia (Fig. 7.13).

Inserisci

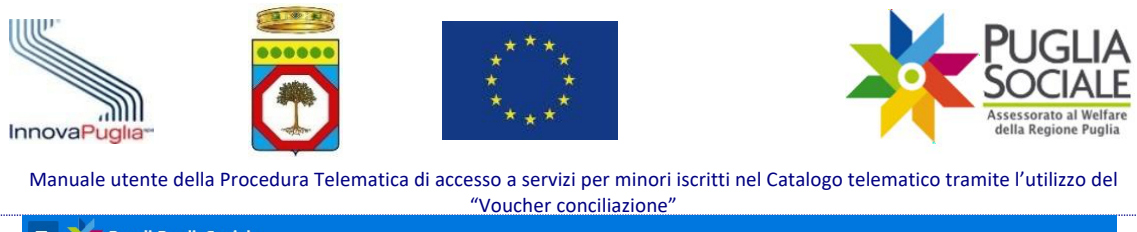

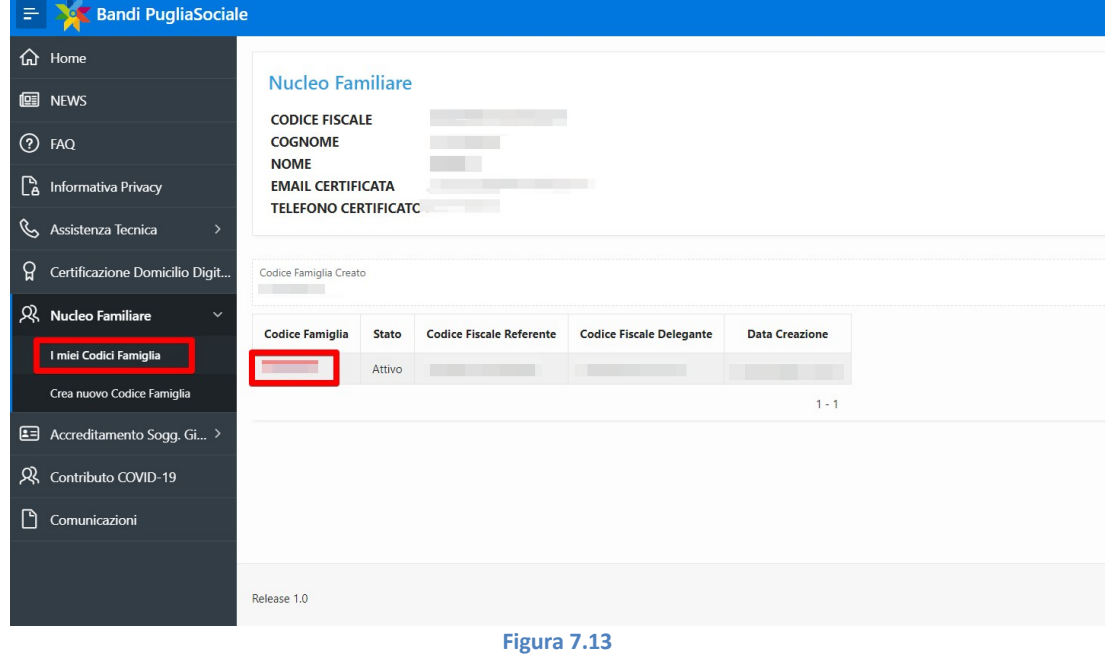

Quindi nella schermata successiva (Fig. 7.14) deve cliccare sulla voce "Componenti Nucleo Familiare".

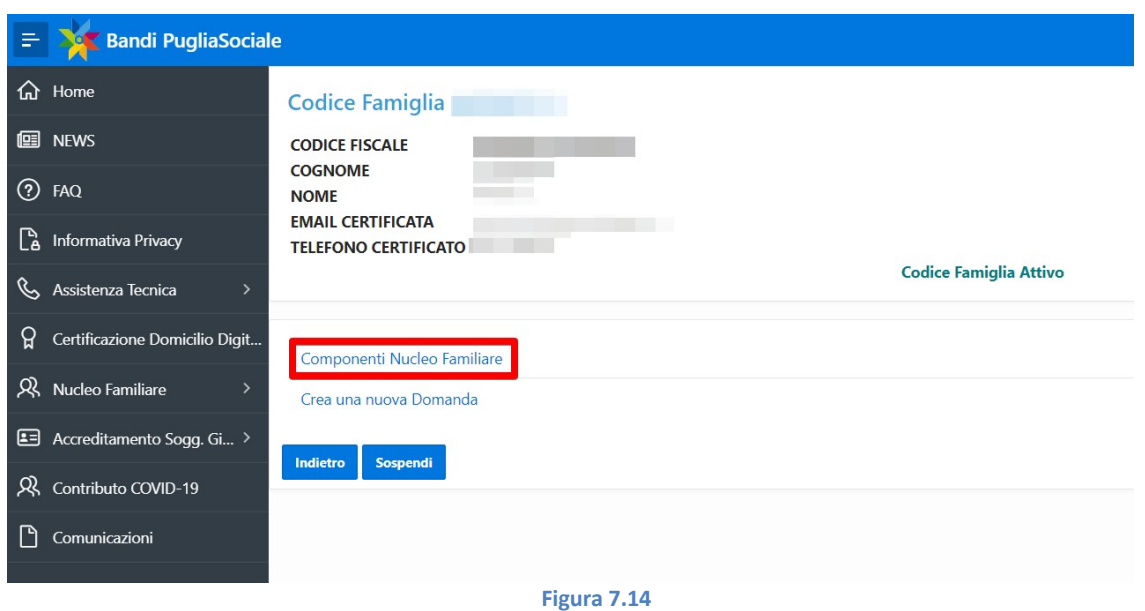

Nella finestra visualizzata (Fig. 7.15) deve cliccare sul codice fiscale in corrispondenza di ciascun componente del nucleo familiare.

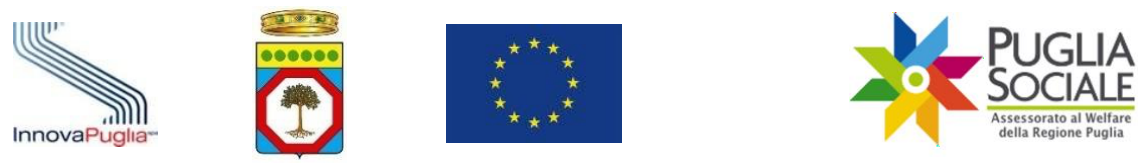

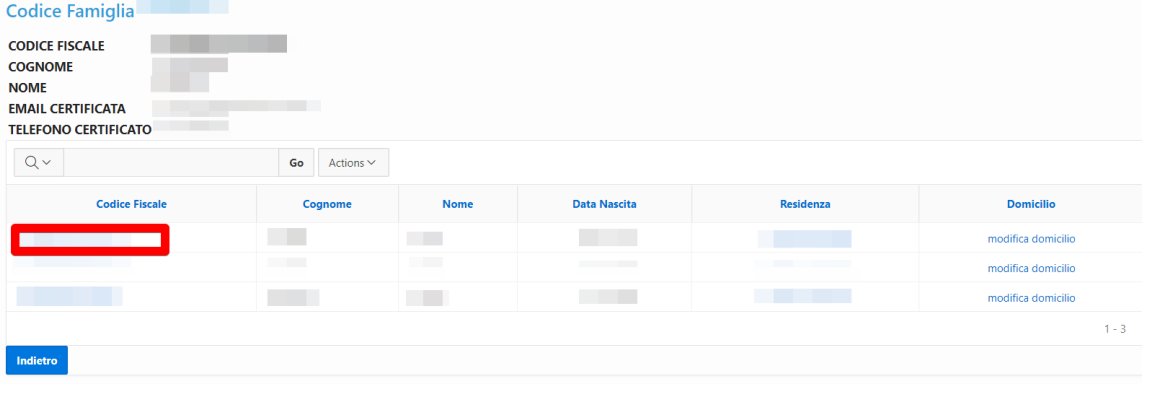

**Figura 7.15**

Si apre un riquadro (Figg. 7.16 - 7.17) in cui è necessario cliccare sul menu a tendina in corrispondenza dei campi elencati e inserire la scelta delle diverse opzioni.

È quindi necessario per ogni componente del nucleo familiare compilare i dati relativi a:

- Stato Civile:
	- o Coniugato/a
	- o Celibe
	- o Nubile
	- o Separato/a
	- o Divorziato/a
	- o Vedovo/a
	- o Convivente
- Stato di disabilità:
	- o Si
	- o No
- Cittadinanza:
	- o Italiana
	- o Estera
- Stato occupazionale: Occupato
	- o Si
	- o No
- Titolare di Pensione:

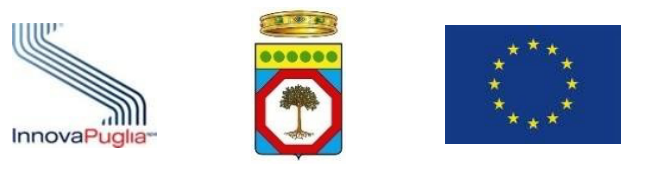

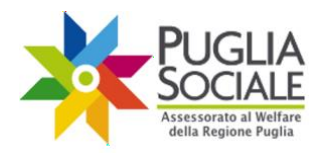

- o Si
- o No
- Titolo di Studio:
	- o Nessun Titolo
	- o Licenza Elementare/Attestato di Valutazione Finale
	- o Licenza Media / Avviamento Professionale

o Titolo di Istruzione Secondaria di II Grado (Scolastica o Formazione Professionale) che non permette l'accesso all'Università

- o Diploma di Istruzione Secondaria di II Grado che permette l'accesso all'Università
- o Qualifica Professionale Regionale Post-Diploma, Certificato di Specializzazione Tecnica Superiore (IFTS)
- o Diploma di Tecnico Superiore (ITS)
- o Laurea di I Livello (Triennale), Diploma Universitario, Diploma Accademico di I Livello (AFAM)
- o Laurea Magistrale/Specialistica di II Livello, Diploma di Laurea del Vecchio Ordinamento (4-6 Anni), Diploma Accademico di II Livello
- o Titolo Di Dottore di Ricerca
- Corso Studi in corso:
	- o nessuno
	- o Scuola dell'Infanzia
	- o Scuola Primaria
	- o Scuola Secondaria di Primo Grado
	- o Scuola Secondaria di Secondo Grado
	- o Università
- Attività formativa in corso:
	- o Nessuna Attività Formativa
	- o Programma Operativo Regionale FSE
	- o Iniziative comunitarie
	- o Interventi di formazione continua di cui all'art. 9 della L. 236/1993
	- o Interventi di formazione di cui all'art. 6 della L. 53/2000
	- o Altre attività formative su autorizzazione dell'Amministrazione regionale

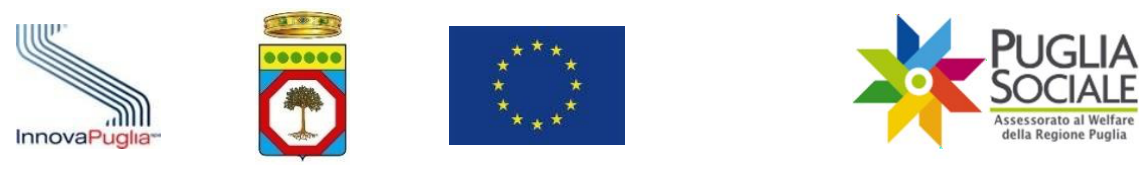

- o Formazione/riqualificazione in seguito a crisi occupazionale
- o Colloquio di orientamento presso un CTI nell'arco degli ultimi 12 mesi dalla data di presentazione dell'istanza.

### PugliaSociale - Accreditamento Nucleo Famigliare

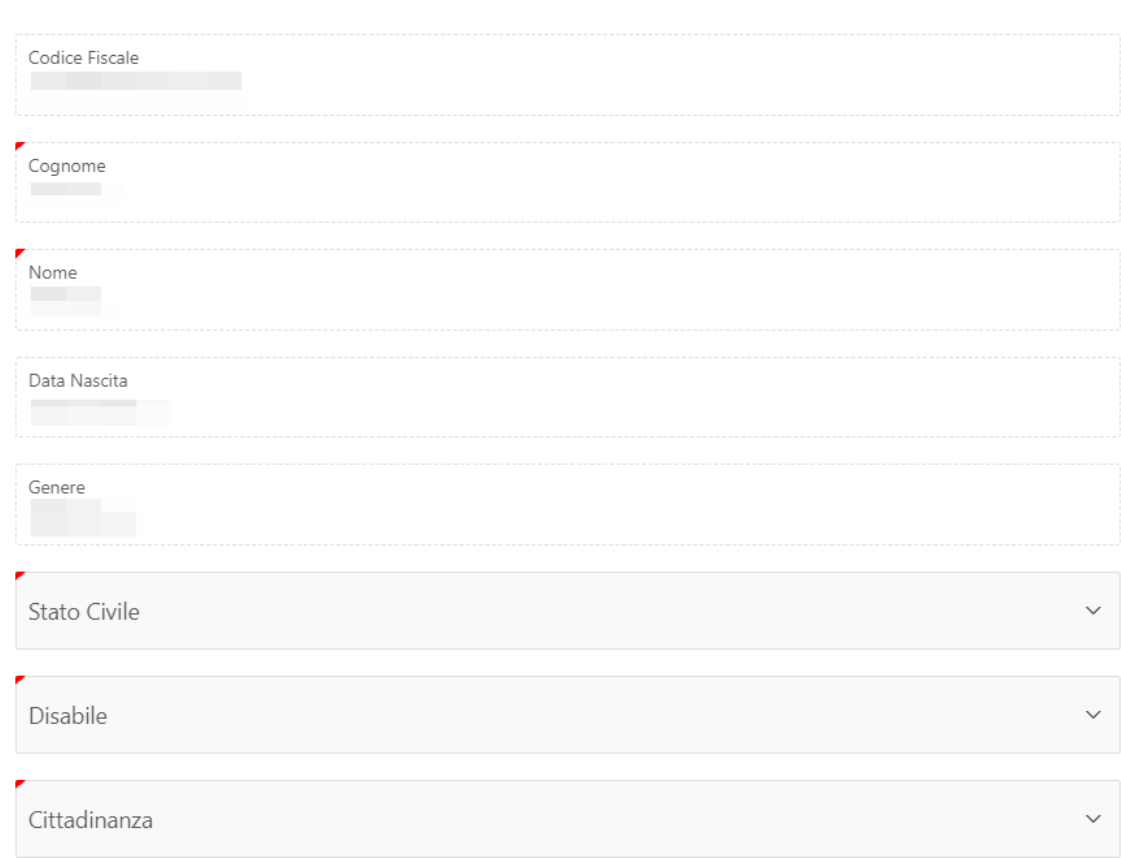

**Figura 7.16**

 $(\times)$ 

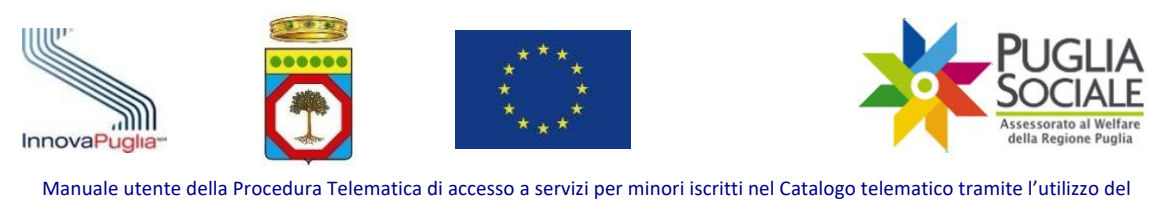

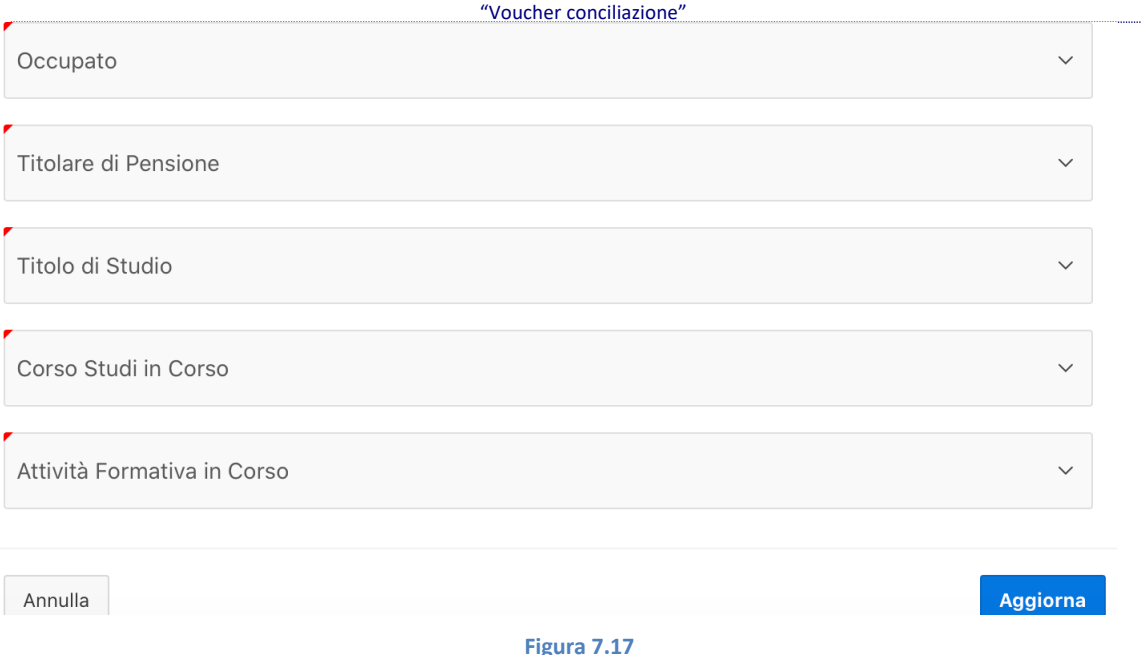

Cliccare sul pulsante "Aggiorna" per salvare i dati inseriti e proseguire.

Al termine della compilazione di tutti i campi obbligatori per ciascun componente del nucleo familiare, il Codice Famiglia risulta confermato e completato e potrà essere utilizzato per le ulteriori procedure telematiche del Portale.

Il Codice Famiglia viene inviato via SMS al numero di cellulare e all'indirizzo di posta elettronica indicati dal referente nella fase di accreditamento del nucleo familiare.

### **7.5 Formazione e dichiarazione di un nucleo familiare per delega**

Nel caso in cui un eventuale referente familiare non possa materialmente accedere alle procedure telematiche e tale condizione si verifichi per tutti i componenti del proprio nucleo familiare, è possibile operare per delega.

### Il delegante verrà indicato come referente familiare del Codice Famiglia per delega.

Il delegato, dopo aver effettuato la procedura di Certificazione del domicilio digitale, può procedere alla formazione di un nucleo familiare per delega. In questo caso, dovrà dimostrare di essere in possesso di una delega o di un documento con pari efficacia unitamente ai seguenti dati utili alla acquisizione di una dichiarazione ISEE Ordinario in corso di validità:

- Codice Fiscale del dichiarante di una Attestazione ISEE Ordinario in corso di validità;
- Protocollo della dichiarazione ISEE Ordinario in corso di validità;
- Data di rilascio della dichiarazione ISEE Ordinario in corso di validità;
- Codice fiscale del referente familiare delegante.

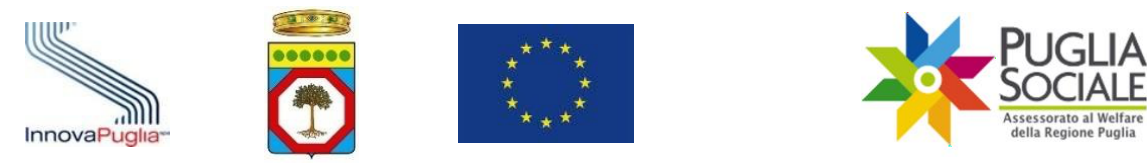

Il sistema di gestione verificherà la corrispondenza di tutti i dati e nel caso in cui siano tutti riscontrati costituirà il nucleo familiare per delega, al pari di quanto definito nella procedura "Formazione e dichiarazione del proprio nucleo familiare da parte del Referente Familiare".

La delega e la documentazione fornita verrà riscontrata e verificata in sede istruttoria.

L'anagrafica del nucleo familiare viene generata automaticamente sulla base delle informazioni presenti nella Attestazione ISEE Ordinario che verrà indicata dal delegato e acquisita automaticamente tramite cooperazione applicativa tra i sistemi INPS e piattaforma telematica.

Non è quindi possibile modificare i dati relativi al nucleo familiare se non aggiornando la dichiarazione ISEE. È invece necessario integrare le informazioni relative ai componenti del nucleo familiare richieste dalla piattaforma informatica.

Se previsto dall'avviso, le informazioni sanitarie relative al richiedente verranno acquisite automaticamente tramite cooperazione applicativa tra il Portale Bandi PugliaSociale e il sistema informativo sanitario regionale.

La procedura si esplica nei seguenti passi:

- Il delegato accede alla piattaforma tramite le proprie credenziali SPID Livello 2;
- Il sistema verifica che la procedura di certificazione ed elezione del domicilio digitale sia stata completata correttamente;
- Il delegato seleziona la funzione "genera codice famiglia per delega";
- Nella pagina successiva (Fig. 7.18) il sistema richiede di inserire i seguenti dati relativi al referente familiare delegante:
	- o Codice Fiscale del Referente Familiare Delegante;
	- o Nome del Referente Familiare Delegante;
	- o Cognome del Referente Familiare Delegante;
	- o Tipologia di Rapporto/Delega con il delegato;
- Sono previste le seguenti tipologie di delega che indicano il rapporto tra il referente familiare delegante e il delegato:
	- o parente in linea retta entro il primo grado non presente nel nucleo DSU della Attestazione ISEE (non carica documento di delega);
	- o tutore legalmente nominato o amministratore di sostegno (carica documento di nomina);
	- o Altro Soggetto esterno al nucleo delegato dal beneficiario o referente familiare (carica documento di delega);
- Dati relativi alla Attestazione di ISEE Ordinario in corso di Validità da utilizzare ai fini della creazione del Codice Famiglia:
	- o Protocollo della dichiarazione ISEE Ordinario in corso di validità;
	- o Codice Fiscale del dichiarante della Attestazione ISEE di cui

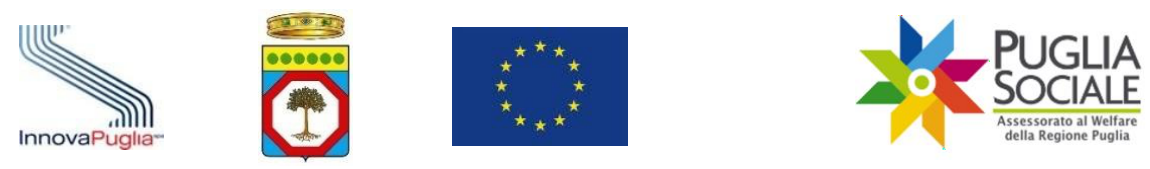

si è indicato il Protocollo;

o Data Validità: indicare la data di rilascio della dichiarazione ISEE in corso di validità;

Non è necessario che il referente familiare delegante risulti nel nucleo familiare riscontrato dalla Attestazione ISEE indicata;

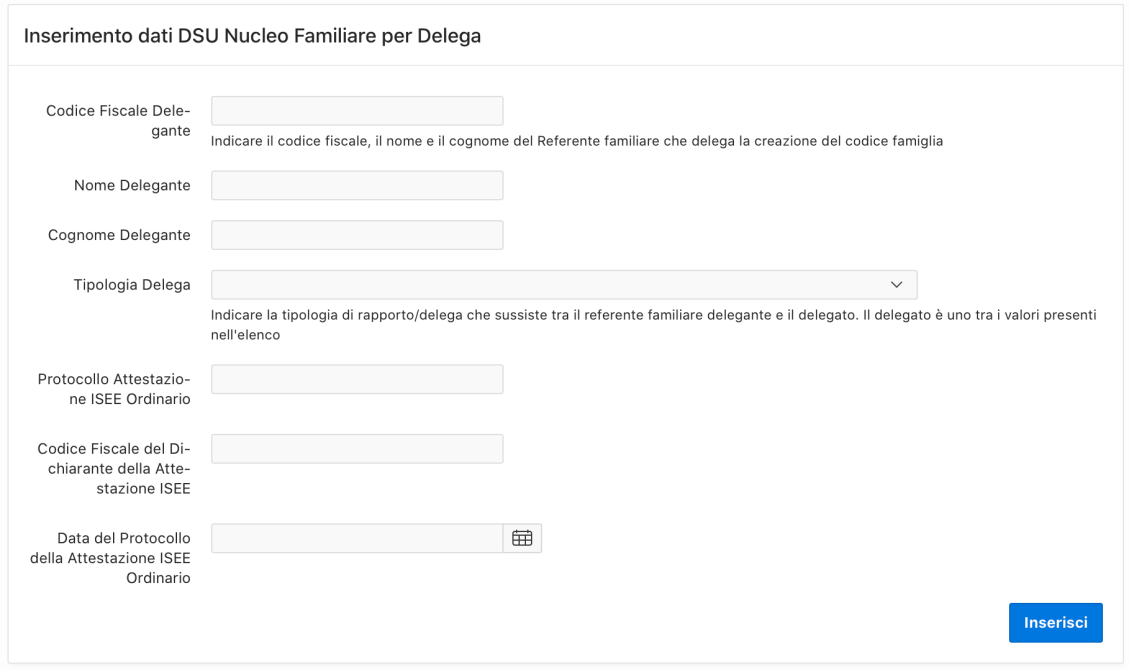

**Figura 7.18**

- Il delegato inserisce i dati richiesti cliccando sul pulsante "Inserisci" e conferma la richiesta di creazione del nucleo familiare per delega;
- Ilsistema verifica la disponibilità della Attestazione ISEE Ordinario in corso di validità consultando la banca dati INPS relativamente ai dati inseriti dal delegato;
- In caso di riscontro positivo il sistema crea il nucleo familiare sulla base del nucleo risultante dalla Attestazione ISEE;
- Il sistema richiede al delegato di caricare il documento di delega sottoscritta e un documento di riconoscimento del delegante in formato PDF;

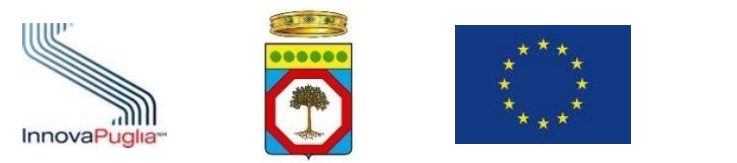

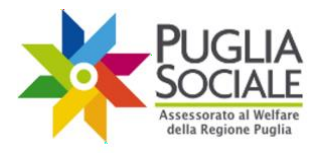

Nel caso in cui la tipologia di rapporto/delega indicata sia "Parente in linea retta entro il primo grado non presente nel nucleo DSU della Attestazione ISEE" non è necessario caricare alcun documento;

Nel caso in cui la tipologia di rapporto/delega indicata sia "Tutore legalmente nominato o amministratore di sostegno" è necessario caricare un documento comprovante la nomina del soggetto delegato;

Nel caso in cui la tipologia di rapporto/delega indicata sia "Altro Soggetto esterno al nucleo delegato dal beneficiario o dal referente familiare" è necessario caricare un documento di delega formale firmato da un componente del nucleo familiare facente parte del nucleo DSU della Attestazione ISEE Ordinario indicata, ovvero da un referente familiare quale parente in linea retta entro il primo grado, anche non convivente, il tutore legalmente nominato o un eventuale amministratore di sostegno, ovvero dall'eventuale beneficiario in caso di nucleo familiare monopersonale;

- Al termine del caricamento il sistema richiede al delegato di completare le informazioni relative al nucleo familiare desunto dalla Attestazione ISEE Ordinario acquisita dalla Banca dati ISEE-INPS;
- Il delegato completa le informazioni mancanti relativamente al nucleo generato.

Il Codice Famiglia e quindi il nucleo familiare risulta "in compilazione" fintanto che non vengono inserite tutte le informazioni richieste dalla procedura per tutti i componenti del nucleo familiare.

Al termine della compilazione di tutti i campi per tutti i componenti del nucleo familiare, questo risulta confermato e completato, e può essere utilizzato per le ulteriori procedure telematiche.

Per maggiori informazioni relative al tale procedura si rimanda al "Manuale della Procedura Telematica di Accreditamento 2020 al Portale PugliaSociale" scaricabile dal link http://bandi.pugliasociale.regione.puglia.it/ nella sezione "Documenti" (menu sulla sinistra sotto la voce "Info").

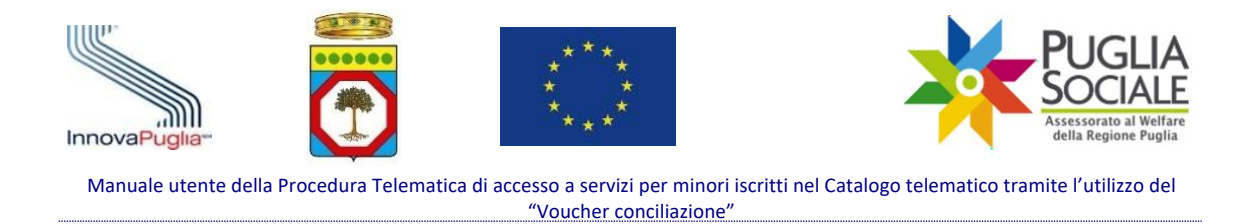

# **8 Assistenza tecnica**

Dopo aver prestato il consenso al trattamento dei dati personali, apparirà sulla colonna sinistra la sezione Assistenza Tecnica (Fig. 8.1). Tramite tale sezione è possibile inoltrare e visualizzare tutte le richieste di assistenza tecnica inviate al Centro Servizi PugliaSociale.

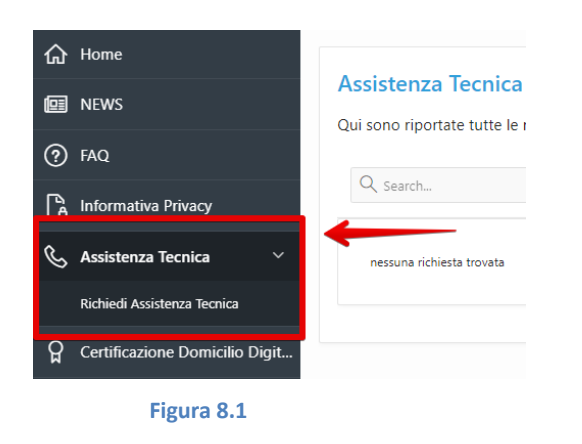

Qualora si abbia la necessità di inviare una richiesta di assistenza tecnica occorrerà cliccare sul pulsante "Richiedi Assistenza Tecnica" (Fig. 8.2).

Nel modulo elettronico che si aprirà, inserire il titolo della segnalazione e la descrizione relativa al problema riscontrato e cliccare sul pulsante Conferma per inoltrare la richiesta e visualizzarla nella propria area riservata.

Il Centro Servizi PugliaSociale risponderà alla segnalazione all'indirizzo e-mail o al numero di telefono fornito dall'utente.

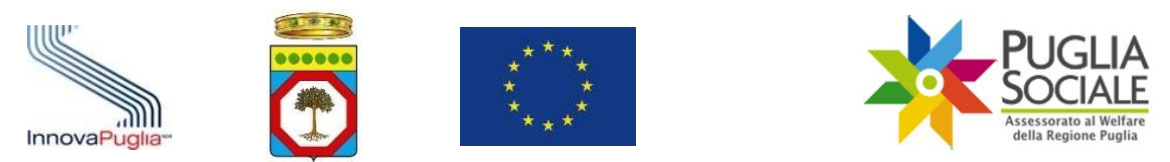

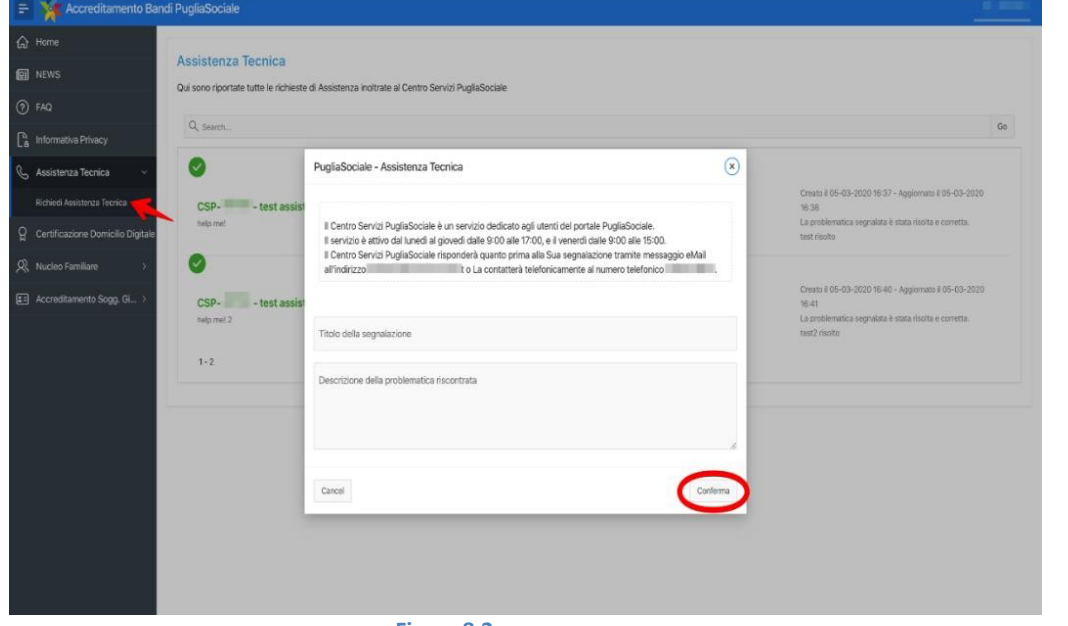

**Figura 8.2**

Il Centro Servizi PugliaSociale è un servizio dedicato agli utenti del portale Bandi PugliaSociale attivo dal lunedì al giovedì dalle 9:00 alle 17:00 e il venerdì dalle 9:00 alle 13:00.

È possibile contattare telefonicamente il Centro Servizi PugliaSociale al numero **0802016700** solo in presenza di una segnalazione inviata dall'utente e presa in carico dallo stesso Centro Servizi.

L'utente potrà contattare telefonicamente il Centro Servizi PugliaSociale utilizzando esclusivamente il numero certificato durante la fase di Certificazione del Domicilio Digitale. Altri numeri non certificati non avranno accesso al servizio telefonico.

Il servizio di contatto telefonico è erogato tutti i giorni lavorativi dal lunedì al venerdì dalle 9:30 alle 12:30 e il martedì e il giovedì anche dalle 15:30 alle 16:30.

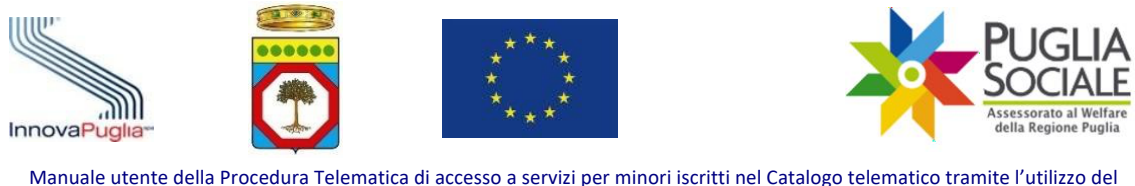

"Voucher conciliazione"

# **9 Creazione Domanda di accesso al Voucher**

La creazione e l'invio della domanda possono essere effettuati esclusivamente on-line, accedendo all'indirizzo web http://bandi.pugliasociale.regione.puglia.it cliccando sulla voce nel menu in alto "Buoni Servizio 2020" (Fig. 9.1).

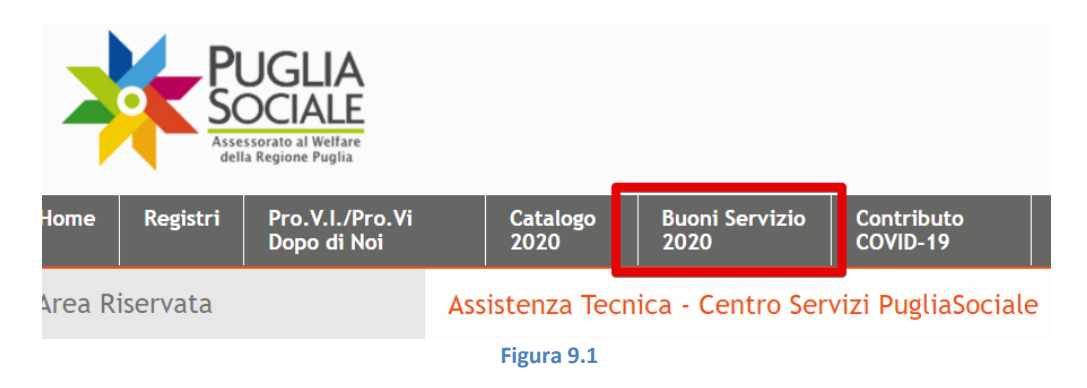

In seguito su "Accedi alle procedure" sotto la voce "Procedure 2020" dal menu a sinistra (Fig. 9.2).

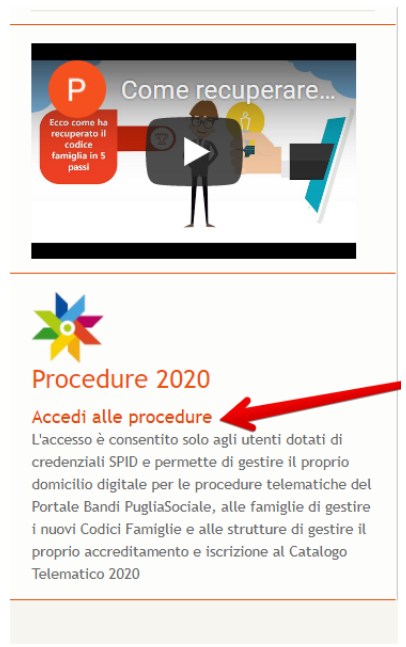

**Figura 9.2**

Si aprirà la piattaforma nella quale è stato preventivamente eseguito l'Accreditamento dell'utenza SPID e la creazione del Codice Famiglia (vedi punto n. 7 del presente Manuale).

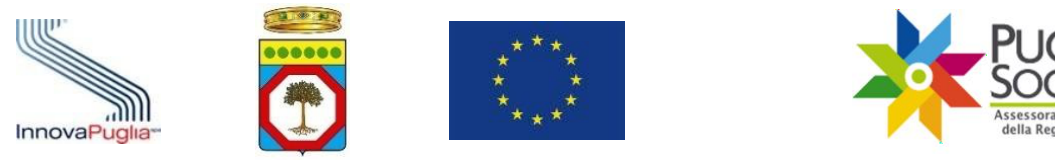

Cliccare sulla "Nucleo Familiare" dal menu a sinistra e in seguito sulla voce "I miei Codici Famiglia" (Fig. 9.3).

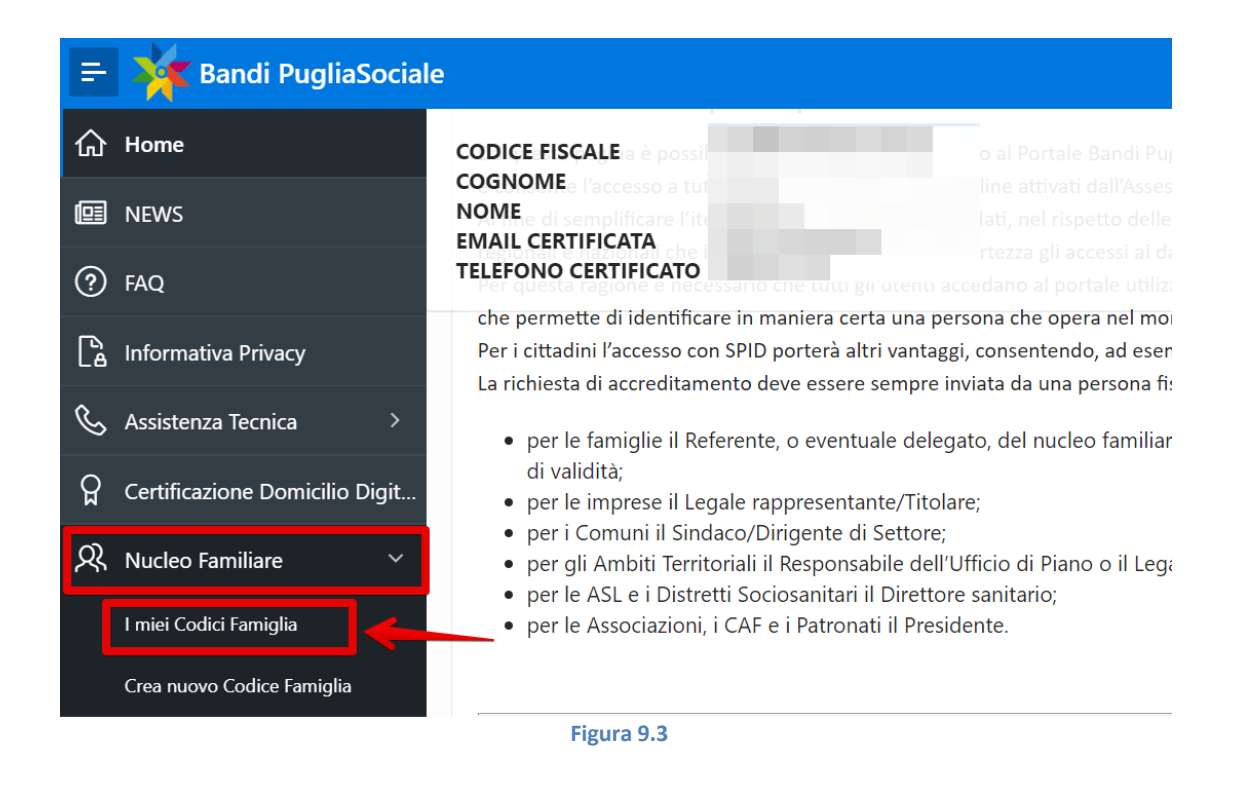

Cliccare sul proprio codice famiglia in stato "Attivo" (Fig. 9.4).

**ATTENZIONE:** il codice famiglia deve risultare in stato "Attivo".

Se dovesse risultare ancora nello stato "in Compilazione" consultare la sezione 7.4 e 7.5 del presente manuale per completare le informazioni richieste per completare la creazione del Codice Famiglia.

Nel caso sia indicato in Stato "Sospeso", bisognerà creare un nuovo Codice Famiglia.

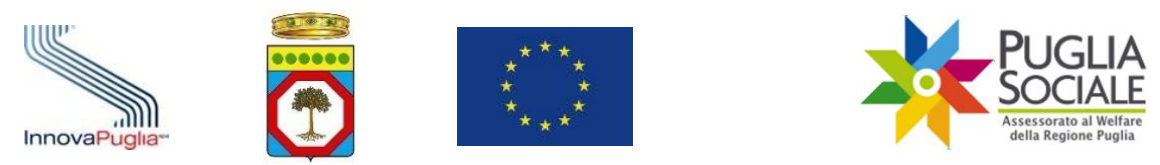

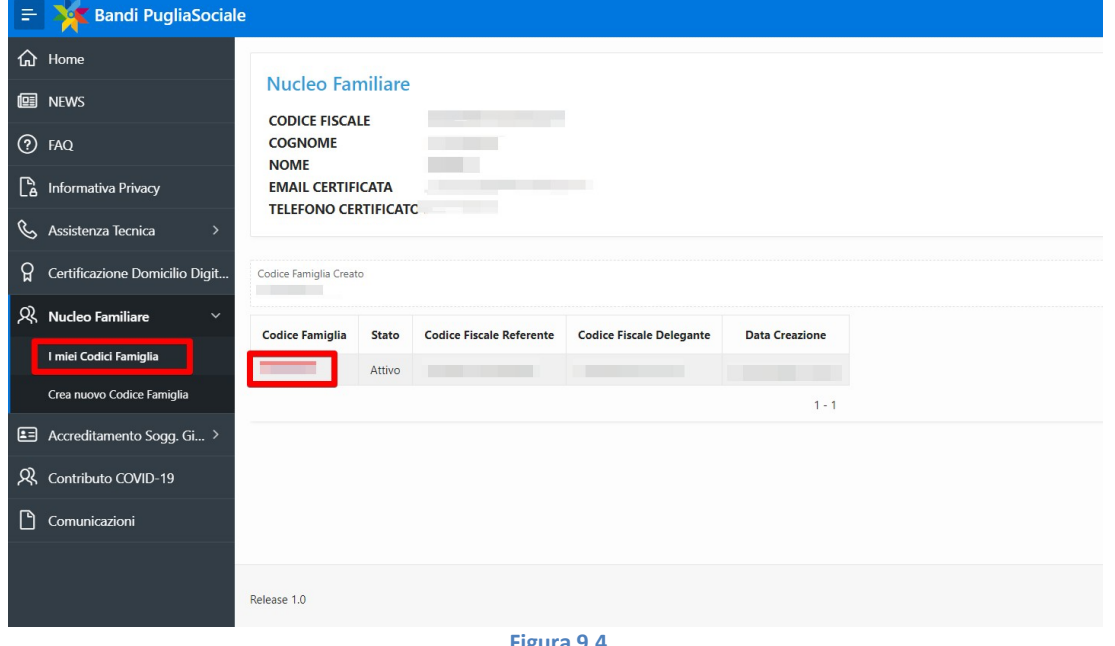

**Figura 9.4**

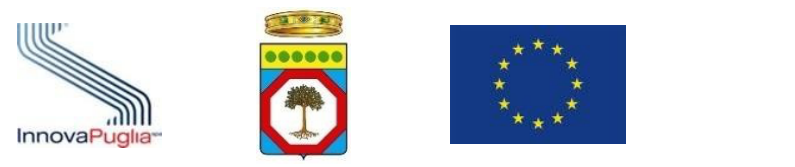

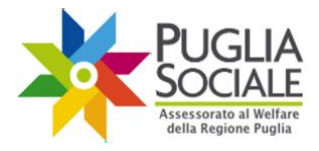

# Nella pagina successiva cliccare sulla voce "Crea una nuova Domanda" (Fig. 9.5).

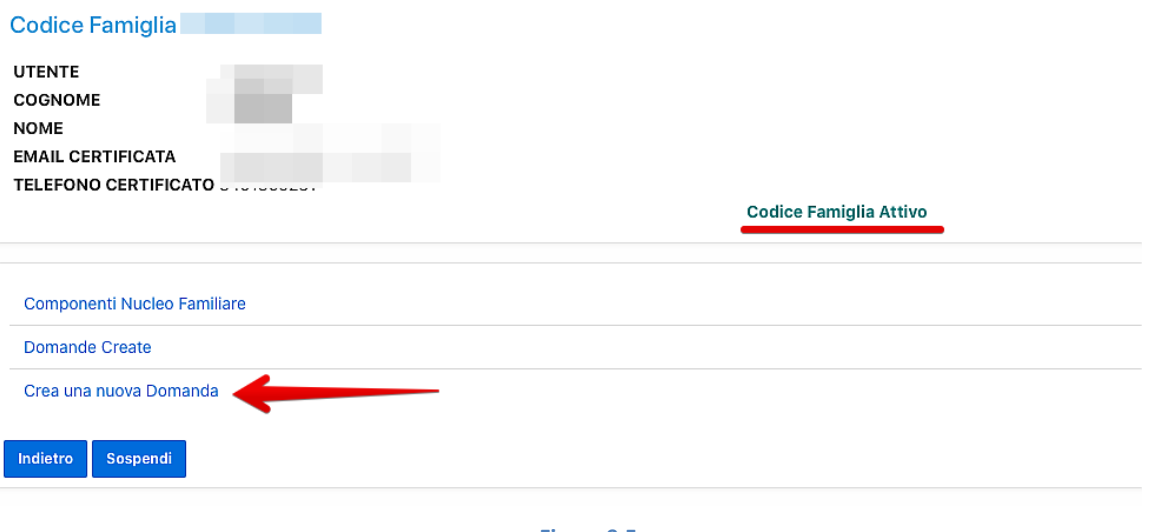

**Figura 9.5**

Per accedere alla creazione della domanda di accesso al Voucher Conciliazione cliccare sulla voce "Crea una nuova Domanda Buoni Servizio Minori" (Fig. 9.6).

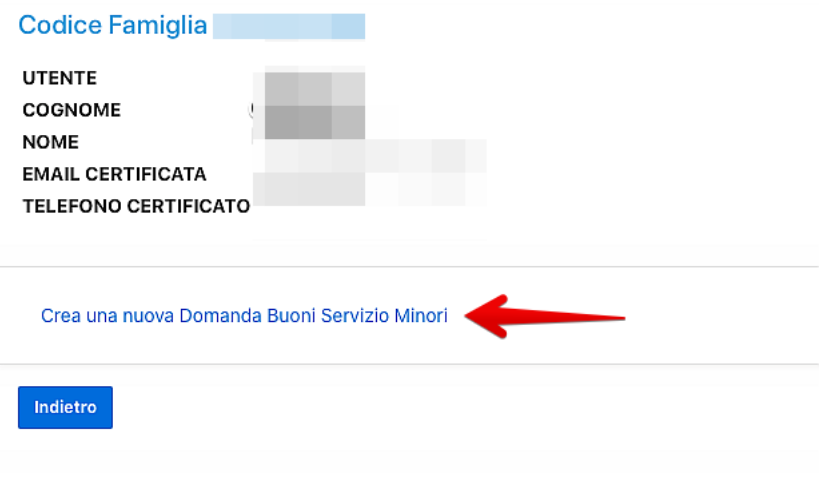

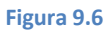

Si aprirà una pagina con il riquadrò "crea domanda" (Fig. 9.7) in cui ci saranno n. 3 campi di selezione:

**Beneficiario** 

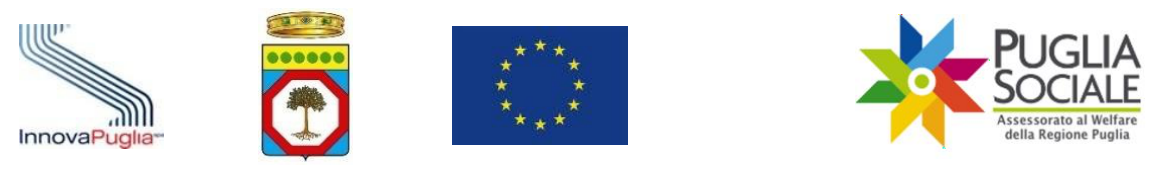

Selezionare il nome del beneficiario (minore): verranno mostrati nell'elenco solo i componenti minorenni presenti nel Codice Famiglia e quindi presenti nella Dichiarazione ISEE utilizzata per la creazione del Codice Famiglia; inoltre verranno esclusi i minorenni per cui si sia già provveduto a creare una domanda per la stessa procedura. Si intende minorenne qualsiasi componente del nucleo familiare di età compresa tra 3 mesi e 17 anni, e comunque in coerenza con l'Avviso Pubblico del bando.

- Comune in cui è ubicata l'Unità di Offerta

Digitare il Comune in cui è ubicata la UDO e selezionare quello corretto tra i risultati che compariranno nel menu a tendina.

- Unità di Offerta

Selezionare in fine la Unità di Offerta per la quale si vuole richiedere il Voucher. E' possibile inoltrare una sola domanda di Voucher per ogni minore presente nel Codice Famiglia.

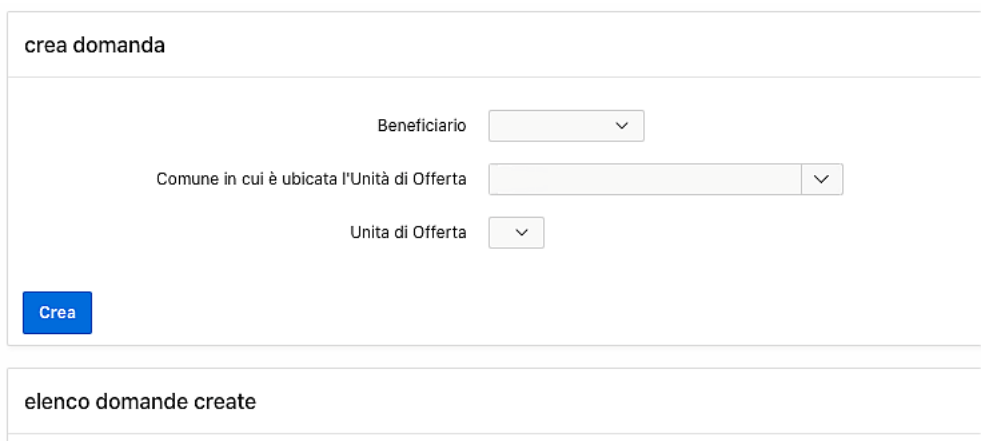

**Figura 9.7**

Per salvare le modifiche e creare la domanda di accesso al Voucher cliccare sul pulsante "Crea" (Fig. 9.8).

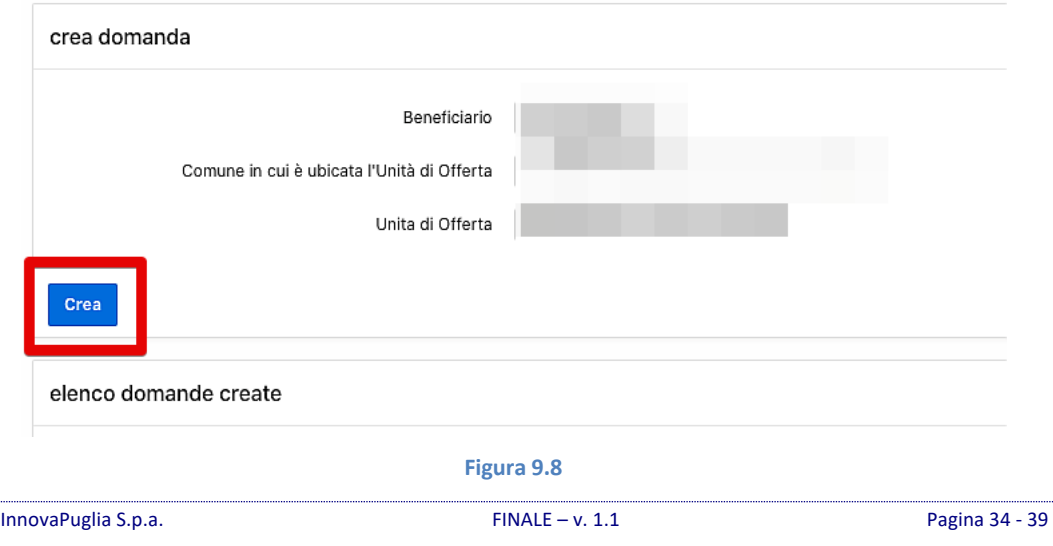

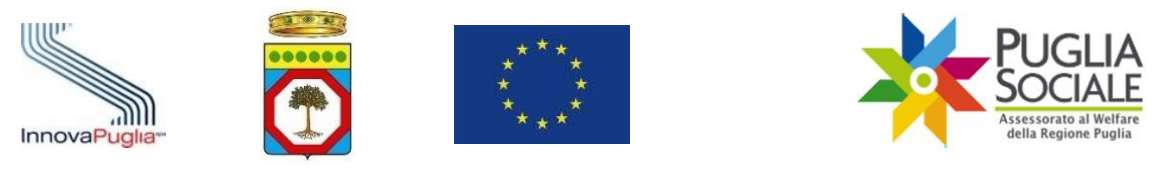

Nella schermata successiva appariranno alcuni dettagli della domanda precedentemente selezionati e lo Stato domanda "in Compilazione" (Fig. 9.9).

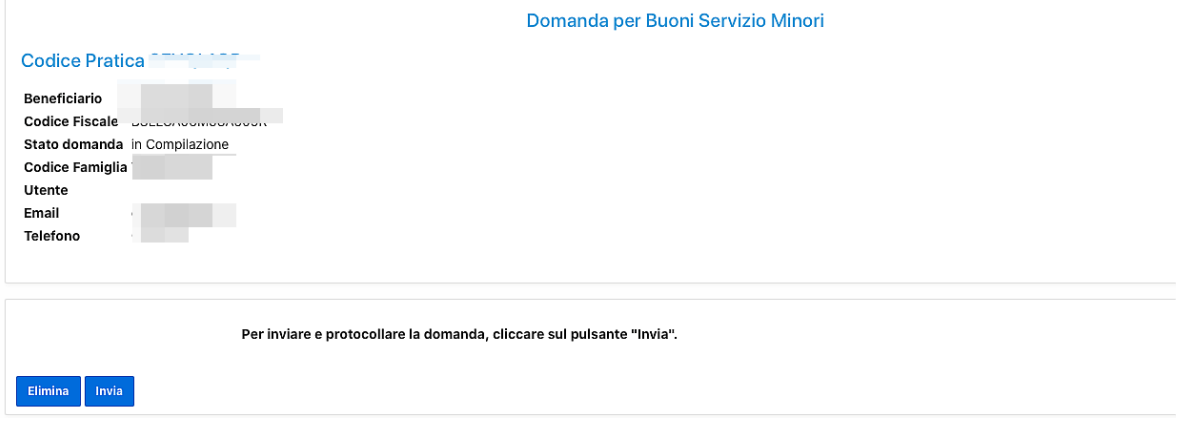

**Figura 9.9**

Se per qualunque motivo si volesse procedere all'eliminazione della domanda appena creata, rinunciando alla sua presentazione, si potrà cliccare sul pulsante "Elimina" (Fig. 9.10).

**ATTENZIONE: è possibile eliminare la domanda solo qualora risulti ancora "in Compilazione".**

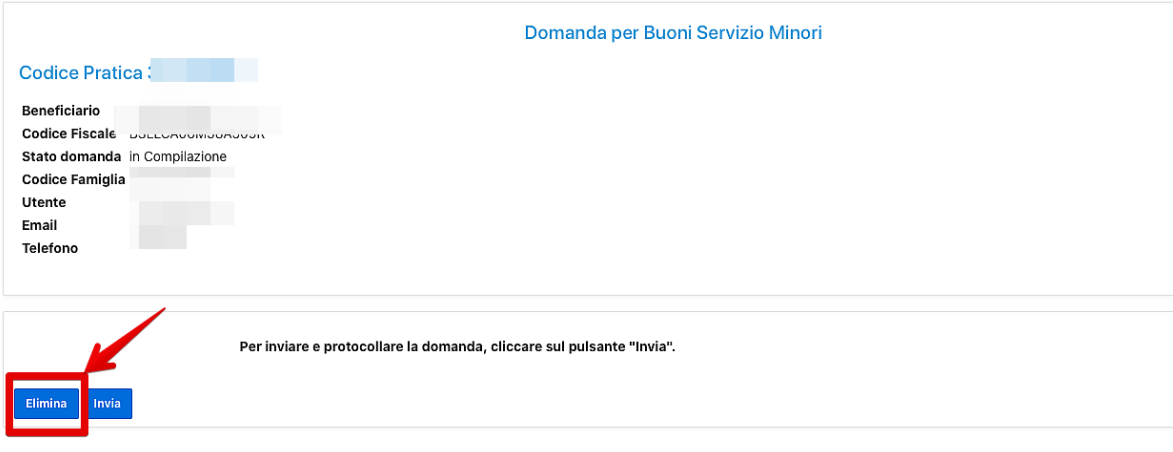

**Figura 9.10**

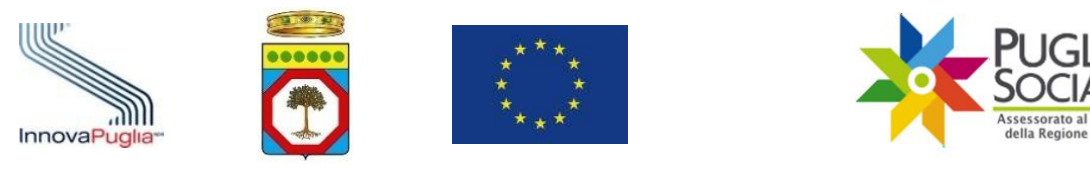

### **9.1 Invio della domanda**

Per inviare e protocollare definitivamente la domanda cliccare sul pulsante "Invia" (Fig. 9.11).

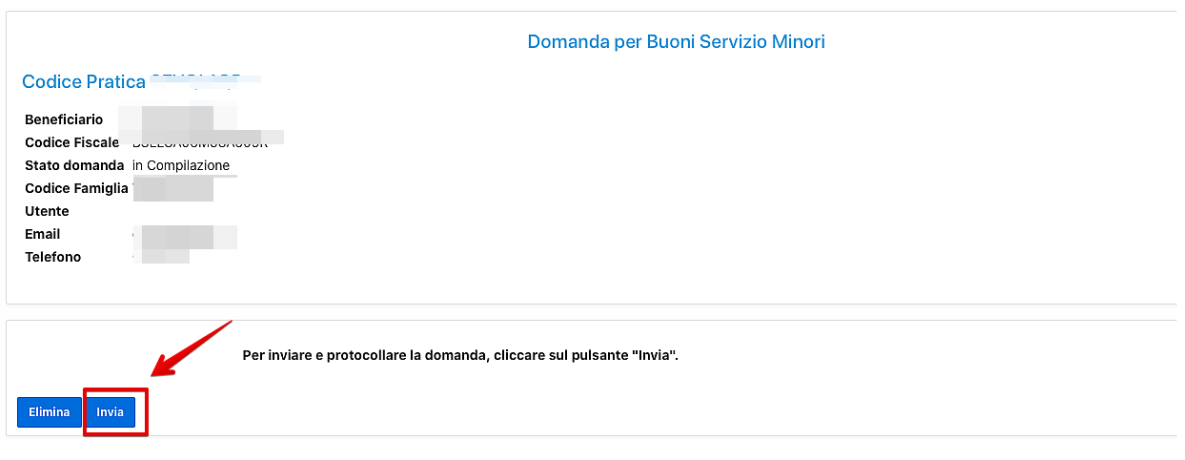

**Figura 9.11**

Appare la pagina di creazione della domanda e in basso, nel riquadro "elenco domande create" sarà ora visibile la domanda appena inviata con Stato "Inviata" (Fig. 9.12).

Al termine della finestra di presentazione, tutte le domande non inviate verranno eliminate automaticamente.

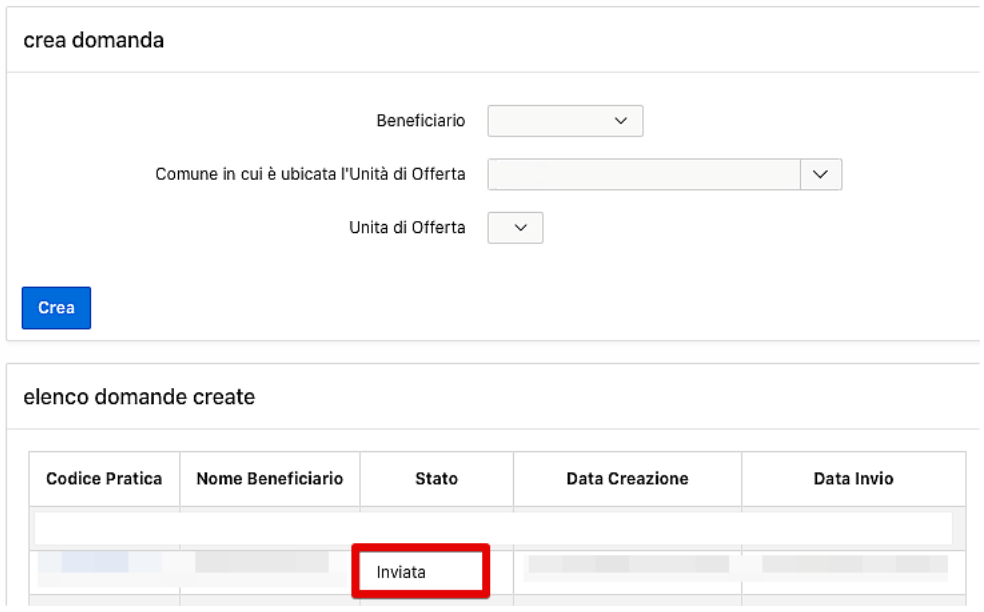

**Figura 9.12**

Cliccando sul Codice Pratica della domanda inviata, si accede a una pagina (Fig. 9.13) in cui è visibile il protocollo dell'invio della domanda.

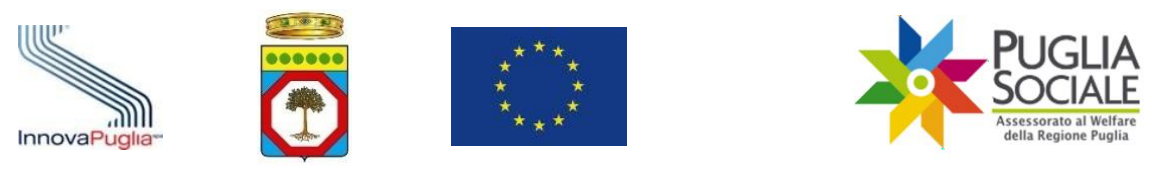

Qui è possibile scaricare il file pdf della domanda appena generata cliccando sul link "scarica" in corrispondenza della voce "Domanda generata".

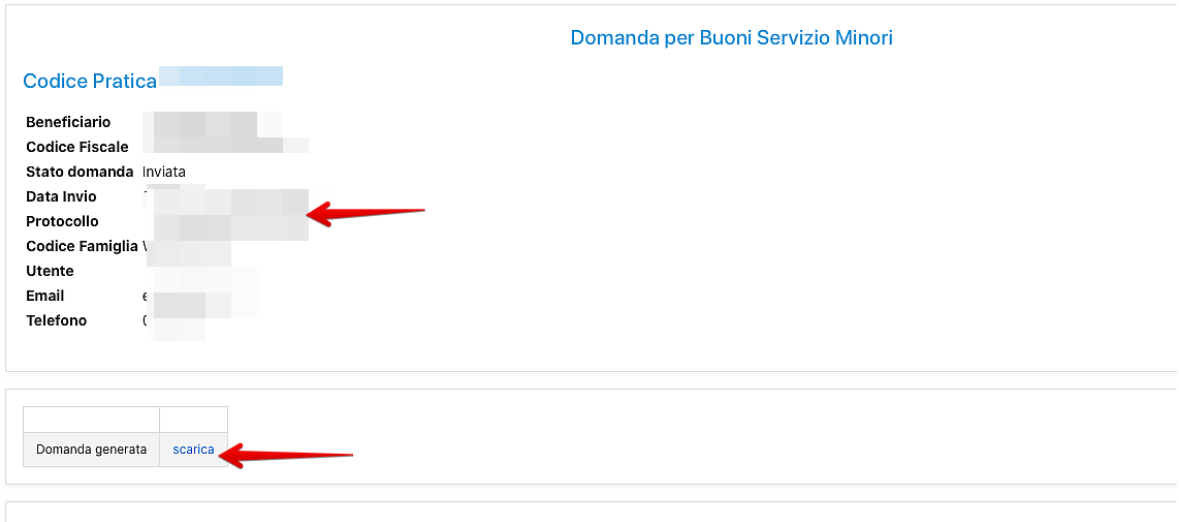

**Figura 9.13**

### **9.2 Annullamento della domanda inviata**

Per annullare l'invio della domanda in stato "Inviata", si potrà eventualmente accedere alla pagina del Codice Famiglia e cliccare sul pulsante link "Domande Create" (Fig. 9.14)

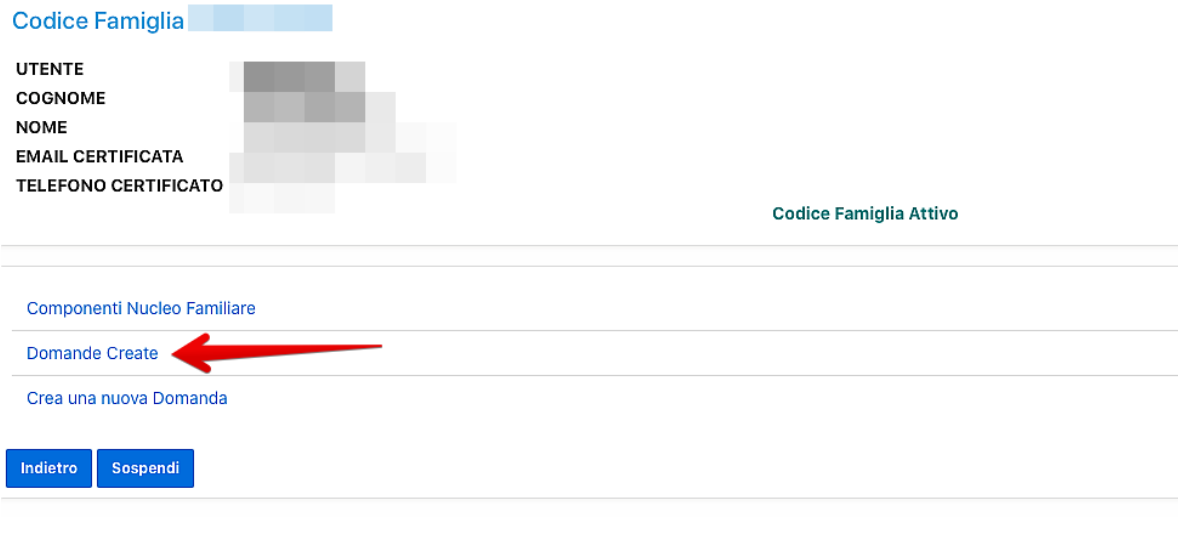

**Figura 9.14**

Qui è visibile l'elenco delle domande create. Cliccare sul Codice Pratica della domanda inviata (Fig. 9.15).

```
InnovaPuglia S.p.a. FINALE – v. 1.1 Pagina 37 - 39
```
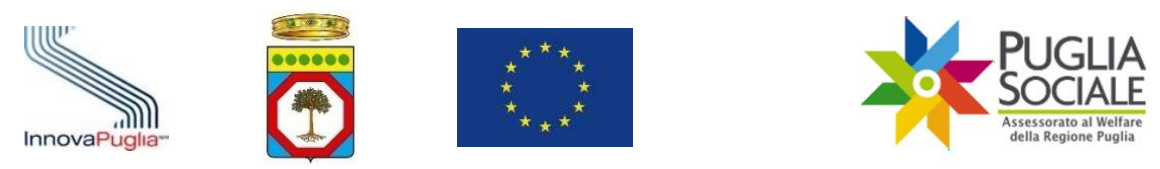

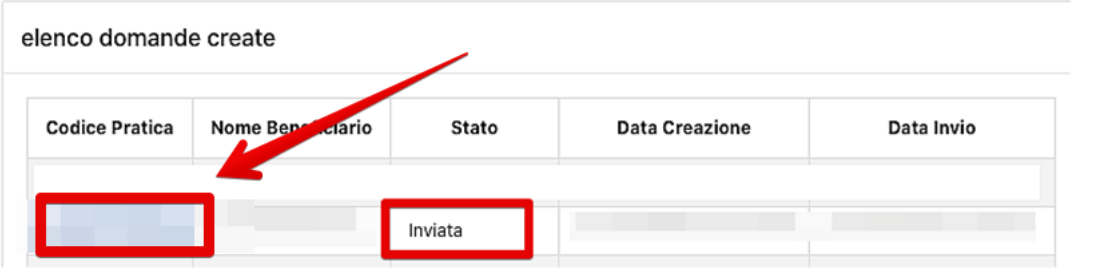

**Figura 9.15**

Nella schermata successiva cliccare sul pulsante "Annulla Invio" in basso a sinistra (Fig. 9.16).

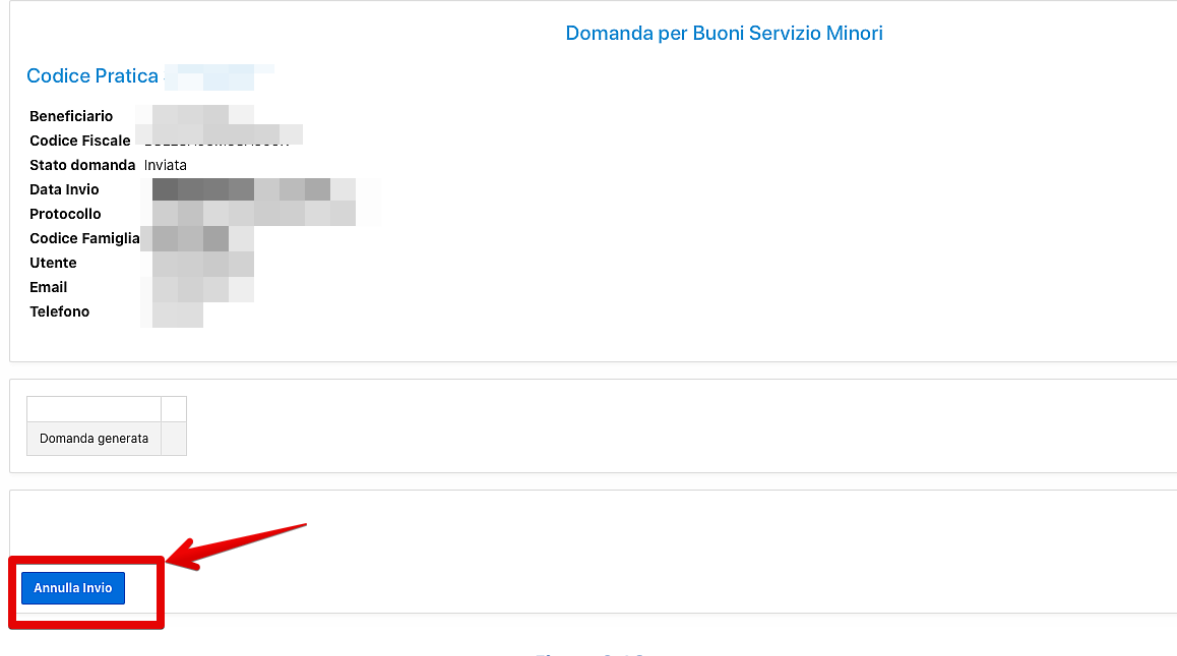

**Figura 9.16**

**ATTENZIONE: è possibile ANNULLARE la domanda solo qualora risulti in stato "Inviata".** 

**L'annullamento della domanda è possibile fino ad un'ora prima che si chiuda la finestra di inoltro domanda. Oltre tale termine non è possibile procedere all'annullamento.**

**Una domanda annullata corrisponde alla rinuncia alla stessa. Se non dovesse essere presentata una nuova domanda, la domanda annullata NON verrà presa in esame in sede istruttoria.**

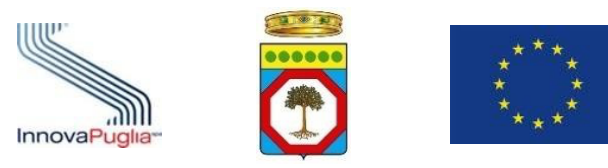

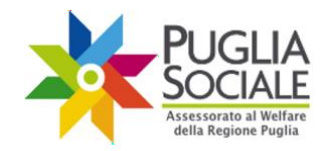

====================TERMINE DOCUMENTO====================